# **Bedienungsanleitung**

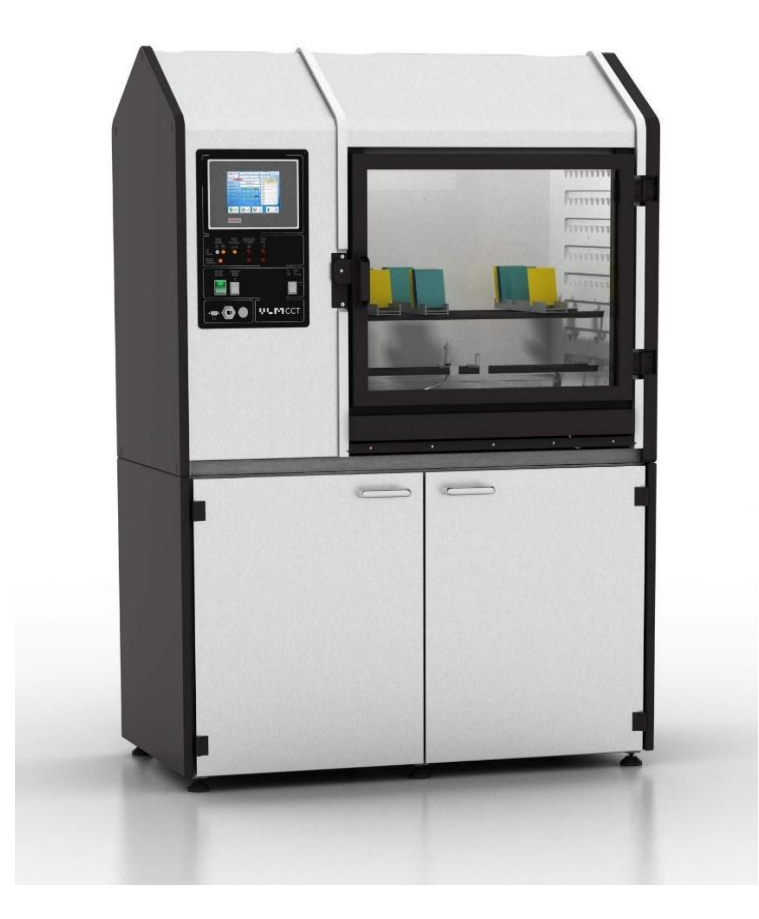

Prüfschrank für vollautomatische Kesternichtests

# **Typ CON 400-FL AIR CWC AWRF AKES**

Stand: 20.11.2012

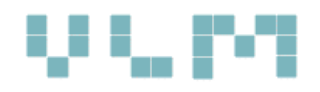

**VLM GmbH – Geschäftsbereich Korrosionsprüfgeräte** p: +49 5205 87 9630 | f: +49 5205 87 96350 | e: **[info@vlmgmbh.de](mailto:info@vlmgmbh.de)** | **[www.vlm-labtec.com](http://www.vlm-labtec.com/)** Heideblümchenweg 50 | D-33689 Bielefeld | Germany

# Inhalt

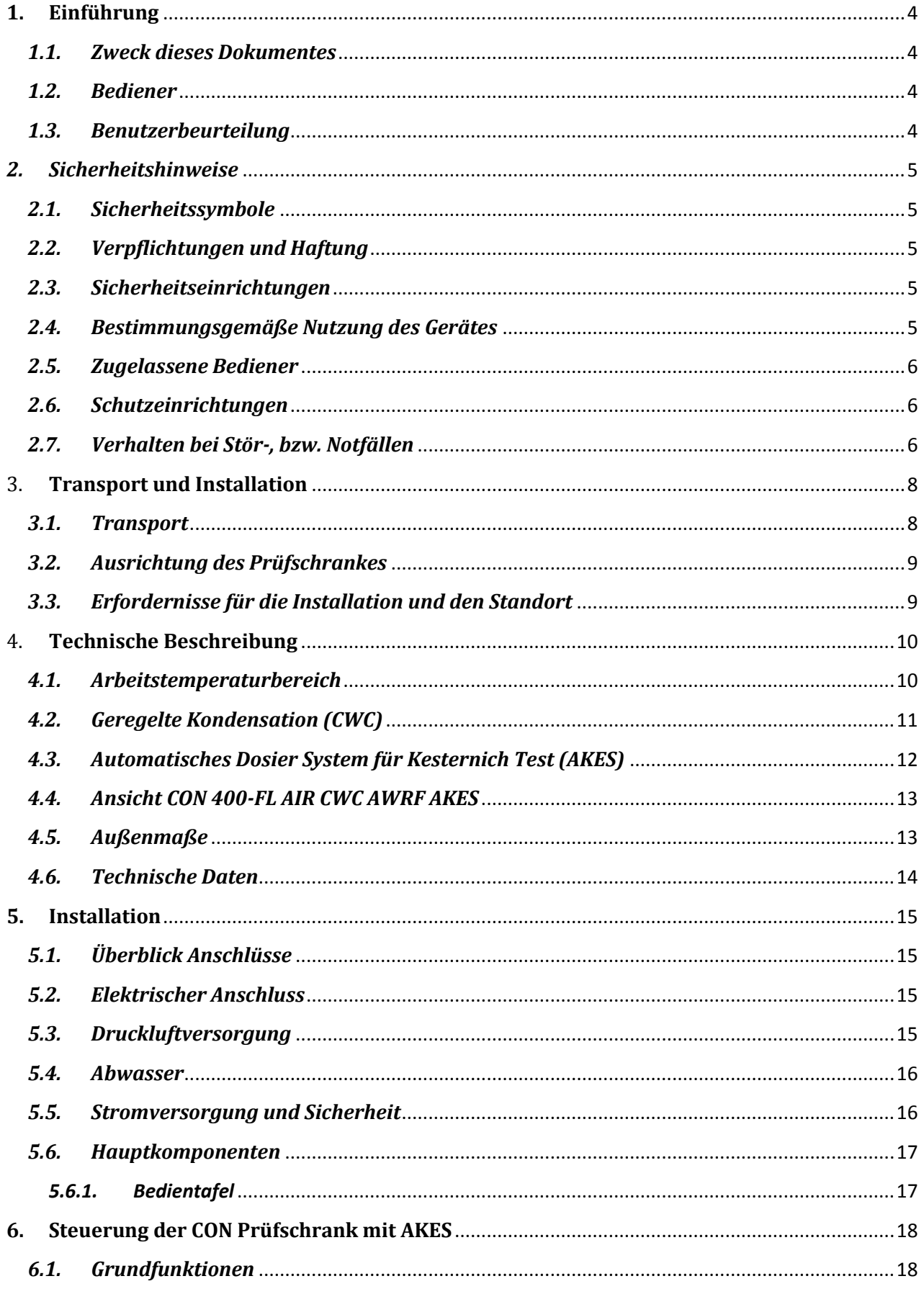

# **MAP3**

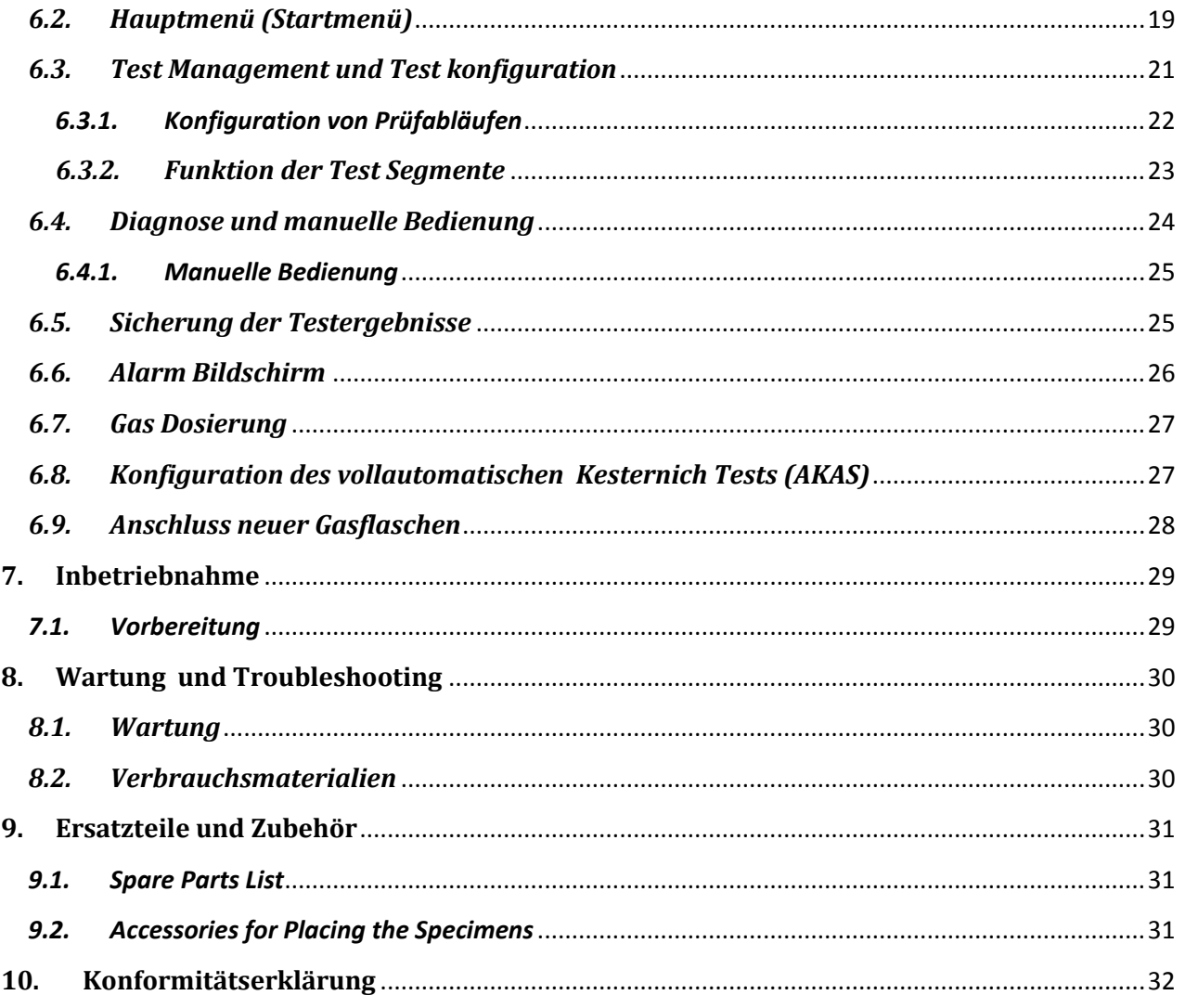

# <span id="page-3-1"></span><span id="page-3-0"></span>**1. Einführung**

### *1.1. Zweck dieses Dokumentes*

Die vorliegende Betriebsanleitung macht den Benutzer des VLM Korrosions-Prüfgerätes vertraut mit:

- der grundsätzlichen Arbeitsweise des Gerätes
- der Installation und Bedienung des Gerätes
- den Sicherheitshinweisen
- der Wartungserfordernisse

Die Bedienungsanleitung sollte stets griffbereit sein.

Die Korrosions-Prüfschränke wurden ausschließlich zur Durchführung von Korrosions-Prüfungen gemäß DIN EN ISO 9227, DIN EN ISO 6270-2, DIN EN ISO 6988 bzw. vergleichbaren nationalen und internationalen, bzw. Werksnormen entwickelt und gebaut. Bitte entnehmen Sie weitere Einzelheiten den jeweiligen Normen

#### *Bitte lesen Sie diese Bedienungsanleitung gründlich durch, bevor Sie das Gerät in Betrieb setzen.*

Die Bedienungsanleitung leitet den Betreiber zum sicheren und bestimmungsgemäßen Umgang mit dem Korrosionsprüfgerät an. Die Kenntnis der relevanten Kapitel ist für den Betreiber Vorraussetzung für den sicheren und bestimmungsgemäßen Umgang.

Der Betreiber hat sich insbesondere mit den Gefahrenhinweisen und den Betriebsbedingungen vertraut zu machen, um Schäden an Personen und Material zu vermeiden.

Durch unsachgemäße Bedienung und/oder aufgrund nicht bestimmungsgemäßen Gebrauchs hervorgerufene Schäden erlöschen jegliche Haftungs- und Garantieansprüche.

NotwendigeInstandsetzungsarbeitendürfennurvomPersonalderFirmaVLM GmbHoderderenauthorisierte Beauftragten durchgeführt werden, ansonsten erlöschen jegliche Haftungs- und Garantieansprüche.

Unsere Angaben stützen sich auf den heutigen Stand unserer Kenntnisse. Gesetzliche Vorschriften sind in eigener Verantwortung zu beachten. Abgebildete Geräte und Details können vom Original abweichen und teilweise mit Optionen dargestellt sein. **Technische Änderungen müssen wir uns vorbehalten.**

Im übrigen verweisen wir auf unsere Allgemeinen Geschäftsbedingungen, auf deren Basis unsere Lieferungen und Leistungen erfolgen. Diese Bedingungen sind abrufbar unter www.vlmgmbh.de

### *1.2. Bediener*

<span id="page-3-2"></span>VLM-Korrosions-Prüfgeräte dürfen ausschließlich durch vom Betreiber unterwiesenes und befugtes Personal bedient werden.

#### *1.3. Benutzerbeurteilung*

<span id="page-3-3"></span>Sehr geehrte Leserin, sehr geehrter Leser,

wir sind bestrebt, unsere Betriebsanleitungen übersichtlich, leicht verständlich und fehlerfrei zu gestalten. Trotz der Unterstützung durch ein sehr leistungsfähiges Dokumentenmanagement Systems kann es aber passieren, dass wir unser Ziel nicht vollständig erreicht haben. Deshalb sind wir stets offen für Ihre konstruktive Kritik und nehmen gerne Ihre Verbesserungsvorschläge im persönlichen Gespräch, aber auch per E-Mail oder Fax auf. Helfen Sie mit, diese Betriebsanleitung so benutzerfreundlich und praxisnah wie möglich zu gestalten.

©2012 VLM GmbH Innovative Korrosionsprüftechnik, Labortechnik & Dienstleistungen D-33689 Bielefeld, Heideblümchenweg 50

*Alle Rechte vorbehalten. Nachdruck, auch auszugsweise, nur mit Genehmigung der Firma VLM gestattet*

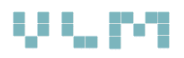

# <span id="page-4-1"></span><span id="page-4-0"></span>*2. Sicherheitshinweise*

### *2.1. Sicherheitssymbole*

In dieser Betriebsanleitung werden folgende Benennungen und Symbole für Gefährdungen verwendet:

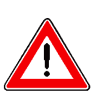

### **GEFAHR!**

Bedeutung: unmittelbar drohende Gefahr für Leben und Gesundheit von Personen. Das Nichtbeachtung dieser Hinweise hat schwere gesundheitliche Auswirkungen zur Folge.

#### **WARNUNG!**

Mögliche gefährliche Situation. Nichtbeachten dieses Symbols kann Verletzungen zur Folge haben oder Materialschäden verursachen.

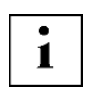

#### **WICHTIG!**

Wichtige Hinweise für die korrekte Benutzung des Gerätes oder andere nützliche Information. Nichtbeachten der Hinweise kann Schäden am Gerät oder der Umgebung verursachen.

# <span id="page-4-2"></span>*2.2. Verpflichtungen und Haftung*

Bitte beachten Sie die **Hinweise in der Betriebsanleitung beachten!**

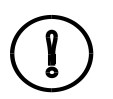

Voraussetzung für den sicherheitsgerechten Umgang und den störungsfreien Betrieb der VLM-Korrosions-Prüfgeräte ist die Kenntnis der grundlegenden Sicherheitshinweise und der Sicherheitsvorschriften. Diese Betriebsanleitung, insbesondere die Sicherheitshin-weise, sind von allen Personen zu beachten, die mit dem Gerät arbeiten. Darüber hinaus gelten die für den Einsatzort maßgeblichen Regeln und Vorschriften zur Unfallverhütung.

#### *2.3. Sicherheitseinrichtungen*

<span id="page-4-3"></span>Die Geräte sind mit elektrischen und mechanischen Schutzeinrichtungen ausgerüstet. Sie wurden einer Sicherheitsprüfung und -abnahme unterzogen.

Bei Fehlbedienung oder Missbrauch drohen Gefahren für:

- Leib und Leben des Bedieners
- das Gerät und andere Sachwerte des Betreibers
- die einwandfreie Arbeit und Funktion des Gerätes

Alle Personen, die mit der Aufstellung, Inbetriebnahme, Bedienung, Wartung und Instandhaltung des Gerätes zu tun haben, müssen:

- entsprechend qualifiziert
- diese Bedienungsanleitung genau beachten

<span id="page-4-4"></span>*Störungen, die die Sicherheit beeinträchtigen können, sind umgehend zu beseitigen!*

### *2.4. Bestimmungsgemäße Nutzung des Gerätes*

Die Geräte sind für die Durchführung von Korrosionsprüfungen entwickelt und geprüft. Sie dürfen nicht zweckentfremdet werden. Eigenmächtige Umbauten und Veränderungen des Gerätes sind aus Sicherheitsgründen verboten.

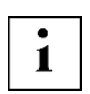

#### *Wichtig!*

*Die in dieser Betriebsanleitung vorgeschriebenen Betriebs-, Wartungs- und Instandhaltungsbedingungen müssen strikt eingehalten werden*.

#### *2.5. Zugelassene Bediener*

<span id="page-5-0"></span>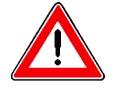

- das Gerät darf nur von eingewiesenem Fachpersonal bedient werden
- das Mindestalter für Bediener beträgt 18 Jahre
- der Bediener ist im Arbeitsberich Dritten gegenüber verantwortlich

Die Zuständigkeiten für die unterschiedlichen Tätigkeiten am Gerät müssen klar festgelegt und eingehalten werden. Unklare Kompetenzen sind ein Sicherheitsrisiko.

. . .

Der Betreiber des Gerätes muss:

- die Betriebsanleitung dem Bediener zugänglich machen
- sich vergewissern, dass der Bediener sie gelesen und verstanden hat
- die erforderlichen Schutzausrüstungen bereitstellen
- dafür sorgen, dass die Betriebsanleitung stets in der Nähe des Gerätes aufbewahrt
- ergänzend zur Betriebsanleitung Vorschriften für Unfallverhütung und Umweltschutz bereitstellen und deren Beachtung überwachen.
- Alle Sicherheits- und Gefahrenhinweise am Gerät in lesbarem Zustand halten und gegebenenfalls erneuern

#### *2.6. Schutzeinrichtungen*

<span id="page-5-1"></span>Das Gerät verfügt über folgenden Schutzeinrichtungen:

- Verriegelbare Prüfraumtür
- Hauptschalter mit thermischer Überstromsicherung
- Temperaturbegrenzer (Übertemperaturschutz) für Heizungen
- Luftspülung für das Austreiben von Salznebel oder Schadgasen aus dem Prüfraum

Die Schutzeinrichtungen wurden zur Sicherheit des Bedieners und der Umgebung eingebaut und dürfen auf keinen Fall verändert, entfernt oder umgangen warden.

#### *Wichtig:*

*Wir weisen darauf hin, dass möglicherweise zusätzliche Anforderungen von nationalen Institutionen bestehen, die für die Gesundheit und Sicherheit vom Bedienungspersonal maßgeblich und zu beachten sind.*

#### <span id="page-5-2"></span>*2.7. Verhalten bei Stör-, bzw. Notfällen*

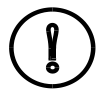

 $\mathbf{1}$ 

*Im Falle von Stör- oder Notfällen schalten Sie den grünen Hauptschalter auf der Bedientafel auf 0. Ziehen Sie den Stecker der Stromversorgung aus der Steckdose.*

Die Prüfraumtür wird elektromagnetisch verschlossen und durch Drücken der Türöffnungstaste geöffnet. Während ein Test läuft und sobald SO<sub>2</sub> in den Prüfraum geleitet wurde, ist die Tür verriegelt.

Die Prüfraumtür kann erst geöffnet werden, wenn ein Test gestoppt wurde, bzw. wenn das  $SO<sub>2</sub>$  aus dem Prüfraum geblasen wurde.

Nur im Notfall und erst nachdem sich kein Schwefeldioxid mehr im Prüfraum befindet, kann die Tür manuell mit einem Seilzug geöffnet werden, der von unten hinter der der Vorderfront des Bedienteils erreichbar ist.

Achten Sie stets darauf, dass der an der Tür befindliche PIN einwandfrei in die Öffnung des Schlosses paßt. Sollte das nicht der Fall sein, versuchen Sie niemals, die Tür mit Gewalt zu schließen.

Fordern Sie den VLM Service an, um die Tür einzustellen, damit ein sicheres Schließen gewährleistet ist.

Ursache für eine Veränderung der PIN-Position kann die Folge einer Standortveränderung sein. Richten Sie den Schrank deshalb neu aus, sobald er verrückt oder in einen anderen Raum gebracht wurde.

*.*

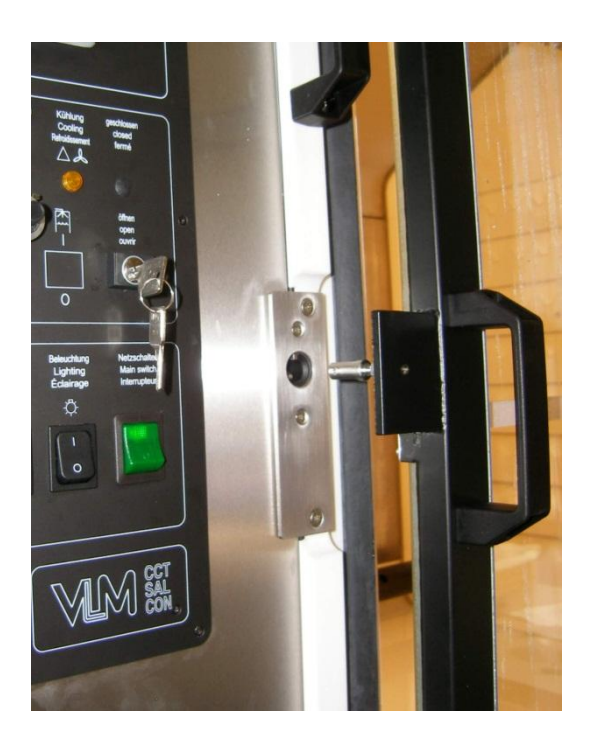

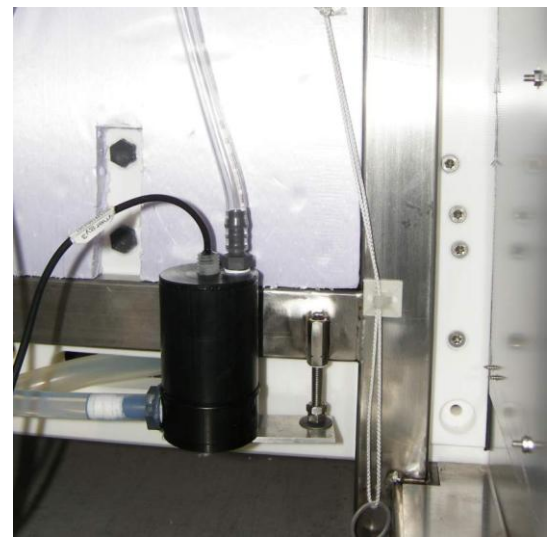

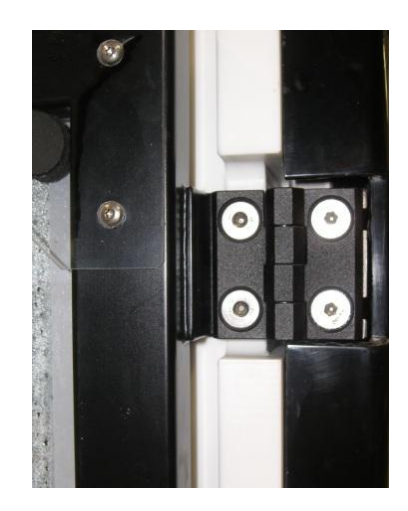

# <span id="page-7-1"></span><span id="page-7-0"></span>3. **Transport und Installation**

#### *3.1. Transport*

VLM Korrosions-Prüfschränke werden in Holzkisten verpackt und sorgfältig vor Beschädigungen geschützt.

Prüfen Sie trotzdem bei Anlieferung der Sendung, ob die Kiste Risse, Schrammen oder Löcher aufweist, die auf einen Transportschaden hinweisen. In diesem Fall nehmen Sie die Sendung nur unter Vorbehalt an und dokumentieren Sie den Schaden mit Fotos. Beachten Sie, dass die Sendung auf Gefahr des Empfängers abgefertigt wurde.

Nehmen Sie zunächst das mitgelieferte Zubehör und das Verpackungsmaterial aus der Kiste, erst dann vorsichtig den Prüfschrank. Achten Sie darauf, dass die Gabeln des Staplers unter die hintere Strebe des Unterschranks greifen. (Bild2).

Wenn Sie den Schrank durch engere Gänge oder Türen transportieren, fahren Sie mit den Gabeln eines Hubwagens von der linken Seite unter den Schrank, da dies die schwere Seite ist.

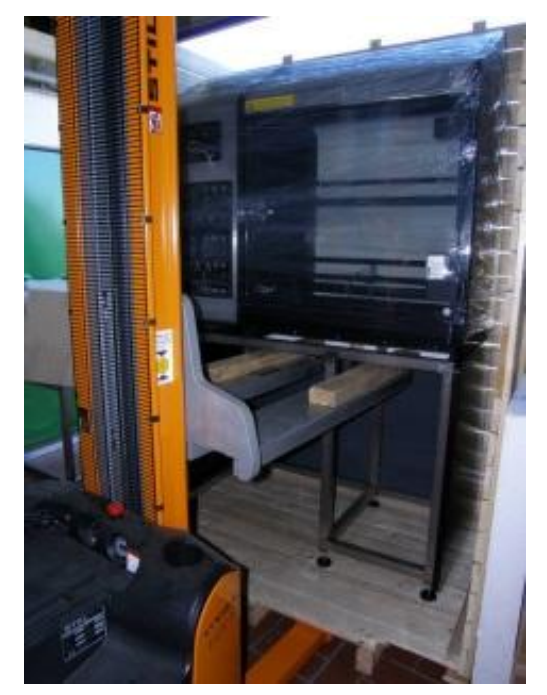

**Bild 1 Transport mit einem Gabelstapler**

Sollte der Prüfschrank längere Zeit zwischengelagert werden, sollte der Raum trocken sein und die Temperatur nicht unter 0°C sinken.

#### *Wichtig!*

.

1

*Entfernen Sie alle Packmaterialien vor allem Schaumstoffreste aus dem Prüfraum und besonders der Kondensatablaufrinne unter der Tür.* 

### <span id="page-8-0"></span>*3.2. Ausrichtung des Prüfschrankes*

- 1. Drehen Sie die mittleren Füße zunächst hoch. Stellen Sie die äußeren Füße des Unterschrankes so ein, dass ein leichtes Gefälle zum Abfluß im Prüfraum besteht. So kann das Kondensat vollständig abfließen. Achten Sie darauf, dass der Schrank verwindungsfrei aufgestellt wird. Drehen Sie die mittleren Füße bis zum Fußboden heraus. Drehen Sie die Kontermuttern bis an den Rahmen und ziehen Sie sie leicht an.
- 2. Prüfen Sie das Gefälle im Prüfraum. Schließen Sie dazu den Abfluß mit einem Gummistopfen.
- 3. Füllen Sie ca. 3-4 Liter Wasser in die Bodenwanne bis diese vollständig bedeckt ist. Ziehen Sie den Gummistopfen aus dem Abfluss und beobachten Sie, ob das Wasser gleichmäßig und vollständig abfließt. Falls erforderlich korrigieren Sie die Einstellung der Stellfüße. Prüfen Sie, ob der Pin der Prüfraumtür einwandfrei in die Öffnung des elektromagnetischen Türschlosses paßt.

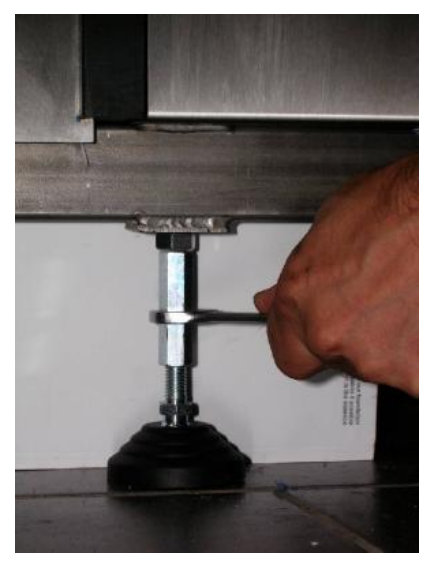

**Bild 2 Einstellung der Stellfüße**

# *Achten Sie darauf, dass der Prüfschrank verwindungsfrei aufgestellt wird.*

### <span id="page-8-1"></span>*3.3. Erfordernisse für die Installation und den Standort*

[Tabelle 1](#page-8-2) zeigt die Installtionsvoraussetzungen im Überblick:

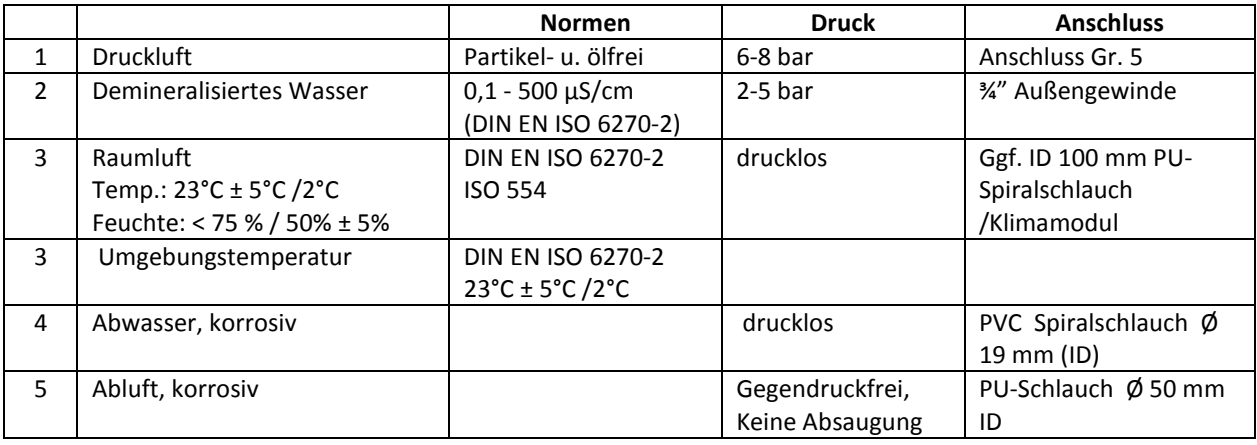

#### <span id="page-8-2"></span>**Tabelle 1 Erfordernisse für die Installation**

1

Gemäß ISO 6270-2 AHT ist der Prüfschrank in einem Raum zu stellen, dessen Temperatur 23°C ± 5°C beträgt, idealerweise, bzw. für Ringversuche 23°C ± 2°C. Obwohl die Gehäuse, bzw. die Prüfraumkonstruktion äußere Einflüsse auf das Prüfklima so gering wie möglich hält, sollten dennoch direkte Sonneneinstrahlung und Zugluft vermieden werden. Außerdem darf die Luft nicht mit korrosiven Dämpfen oder Salznebel belastet sein, um Einflüsse auf die Proben in der Belüftungsphase zu vermeiden. Die Feuchte der Raumluft darf 75 % r.F. nicht überschreiten, optimal sollte sie der ISO 554 entsprechen: 50% ± 5%. Gegebenenfalls ist ein Klimamodul zur Konditionierung der Raumluft zu installieren, das als Zubehör erhältlich ist.

<span id="page-9-0"></span>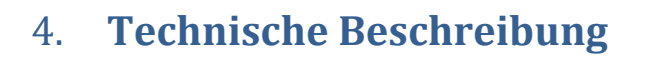

#### <span id="page-9-1"></span>*4.1. Arbeitstemperaturbereich*

Der Prüfschrank ist ausgerüstet für die vollautomatische Durchführung von

- Kondenswasser-Konstantklimatests
- Kondenswasser-Wechselklimatests
- Kesternich-Tests

Die DIN EN ISO 6270-2 beschreibt drei Prüfklimate:

- Kondenswasser-Konstantklima CH (Constant Humidity)
- Kondenswasser-Wechselklima AT( Alternating Temperature)
- Kondenswasser-Wechselklima AHT (Alternating Humidity and Temperature)

#### **Relevante Normen**

**Kesternich-Tests** DIN EN ISO 6988, DIN 50018, DIN EN ISO 3231 **Kondenswassertests** DIN EN ISO 6270-2 CH, AT, AHT

88 E. D

BS 3900F2, BS 3900 F15, ASTM D2242

**Literatur:** Normen sind erhältlich bei:

Beuth Verlag GmbH, Burggrafenstr. 6, 10787 Berlin

03.02

ASTM International, 100 Barr Harbor Drive, PO Box C700, West Conshohocken, PA 19428-2959 United States Annual Book of ASTM Standards Vol

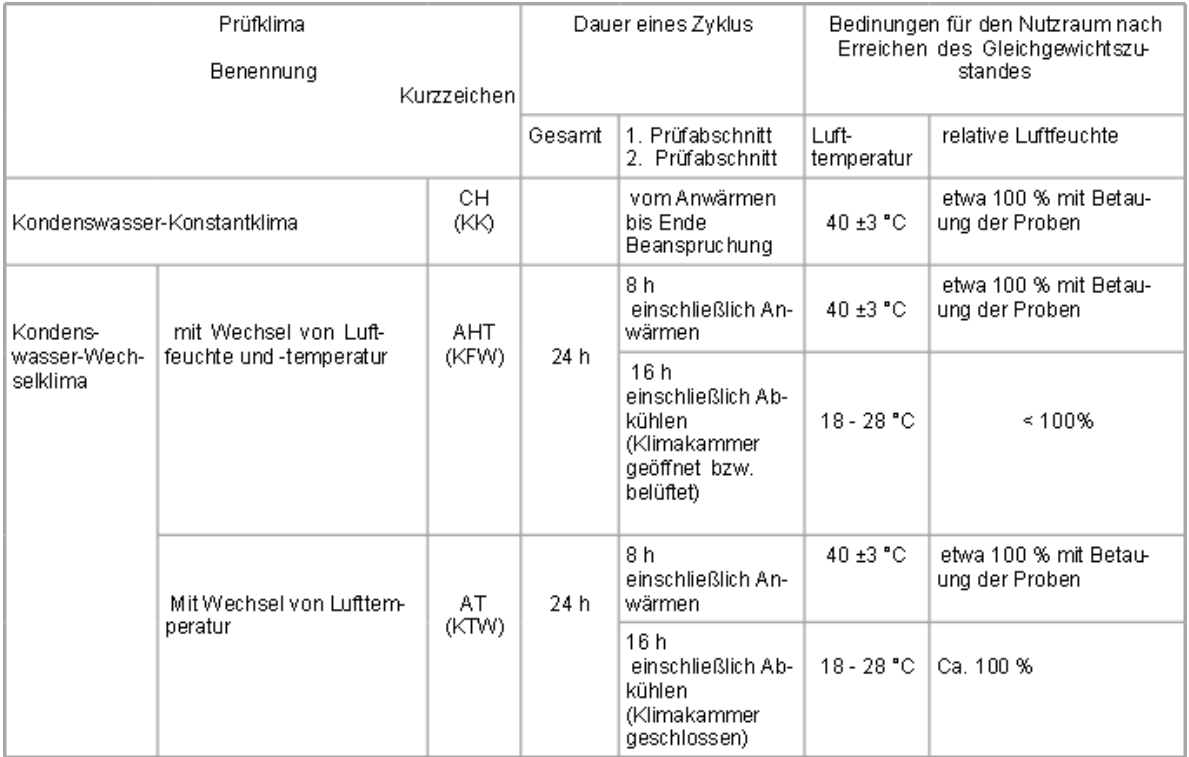

*4.2. Geregelte Kondensation (CWC)*

<span id="page-10-0"></span>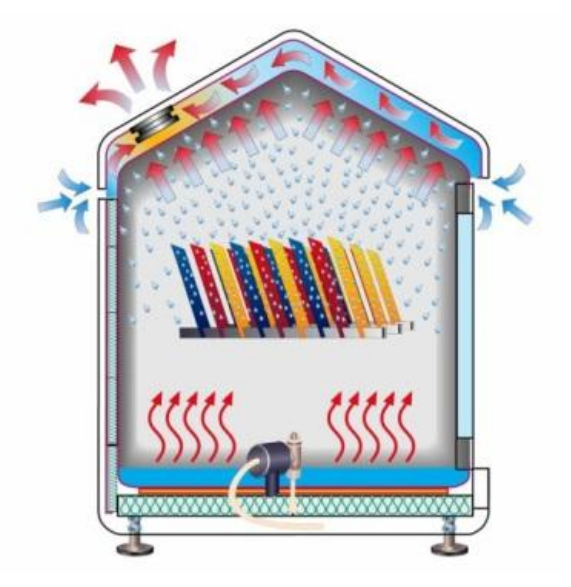

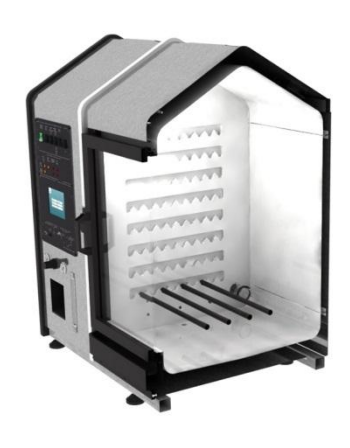

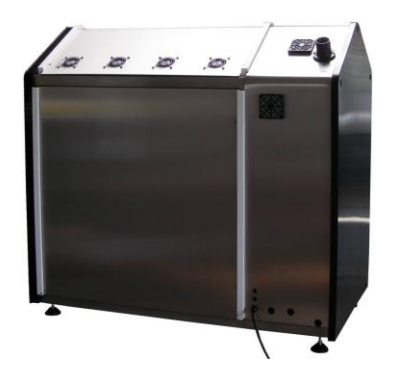

Mit Ihrer Entscheidung für einen vollautomatischen VLM Kesternich-Prüfschrank mit dem patentierten CWC- (**C**ontrolled **W**ater **C**ondensation) -System für eine geregelte Kondensation haben Sie beste Voraussetzungen für die Reproduzierbarkeit der Prüfklimate, bzw. Vergleichbarkeit Ihrer Prüfergebnisse geschaffen. Dies gilt in besonderer Weise für zyklische Kesternichtests.

Die Konzentration des Schwefeldioxids nimmt nach dem Einströmen in den Prüfraum bis auf ca. 1/7tel der ursprünglichen Konzentration ab. Neben der Reaktion mit dem Wasser und den zu prüfenden Materialien ist ein weiterer Faktor die Intensität der Kondensation. Je intensiver die Kondensation desto mehr  $SO<sub>2</sub>$  wird aus der Luft ausgewaschen. Deshalb ist es sinnvoll, den Kreislauf Verdunsten-Kondensieren möglichst konstant und reproduzierbar zu steuern.

Diese Forderung wird einerseits durch die gleichmäßige Beheizung des Wasserbades und die präzise Regelung der Temperatur mit in der Probenzone (Führungssensor) erreicht, andererseits durch die geregelte Kühlung des Prüfraums in der Probenzone (Dachsensor).

Entscheidend für die Kondensation ist die Unterschreitung des Taupunktes. Bei konventionellen Geräten geschieht dies unkontrolliert durch Wärmeabgabe nach außen je nach Umgebungstemperatur. Bei den VLM Geräten mit dem patentierten CWC-System dagegen wird die Wärme kontrolliert abgeführt, unabhängig von der Umgebungsbedingungen.

Dazu wird die Temperatur unter dem Prüfrauminnendach gemessen. Sobald der Sollwert, z.B. 39°C bei 40°C Prüfraumtemperatur, überschritten wird, wird Raumluft von vorne durch das doppelschalige Dach gesaugt und so die Wärme aus dem Prüfraum abgeführt. Dazu befinden sich Ventilatoren in der hinteren äußeren Dachschale. Auf diese Weise wird die für die gleichmäßige und reproduzierbare Kondensation maßgebliche Temperatur in der Probenzone in engen Toleranzen geregelt, bzw. konstant gehalten.

#### *Belüftung mit Raumluft gemäß ISO 554 ( DIN 50014)*

VLM Klima-Wechseltestgeräte werden entsprechend der Vorgaben der DIN EN ISO 6270-2 AHT mit Raumluft belüftet, die erforderlichenfalls mit einem Klimamodul (Zubehör)gemäß ISO 554 konditioniert werden kann. Druckluft dient nur zur Öffnung der Kugelhähne, die das Belüftungssystem sicher zum Prüfraum abschotten. Die Gebläse für die Belüftung sind leistungsgeregelt, so dass die Zeit bis zur Trocknung der Proben durch die Intensität des Airflows variiert werden kann.

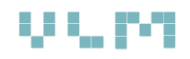

### <span id="page-11-0"></span>*4.3. Automatisches Dosier System für Kesternich Test (AKES)*

Schwefeldioxid wird in 2kg Stahlflaschen in einem permanent belüfteten, verschließbarem Sicherheitsschrank für die automatische Dosierung vorrätig gehalten. Die Dosiermenge wird in dem entsprechenden Bildschirm der SPS Steuerung vorgegeben. Sobald der Test gestartet ist, wird zunächst die Bodenwanne mit Wasser gefüllt. Erst wenn das eingestellte Niveau erreicht ist, wird Schwefeldioxid dosiert. Dazu wird das sonst stromlos geschlossene Ventil an der Arbeitsflasche geöffnet und SO<sub>2</sub> solange durch den Massedurchflussmesser in den Prüfraum geleitet, bis die vorgegebene Menge erreicht ist. Die Steuerung gibt ein entsprechendes Signal an das Magnetventil, das danach wieder stromlos geschlossen bleibt. So ist auch bei Stromausfall sichergestellt, dass das Dosiersystem bis zur nächsten Dosierung hermetisch verschlossen bleibt.

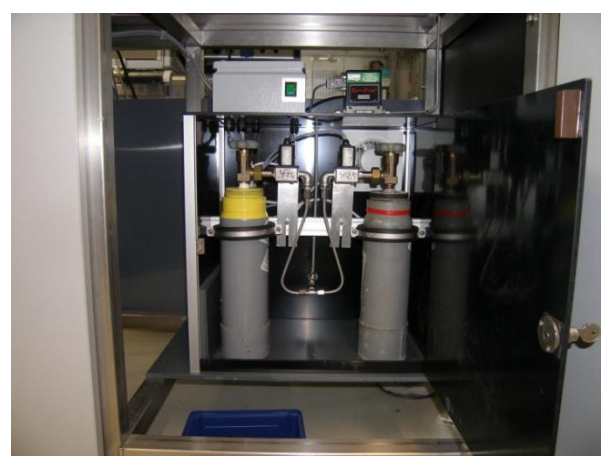

**Bild 3 Sicherheitsschrank für 2 Stahlflaschen (SO2) Bild 4 Massedurchflussmesser**

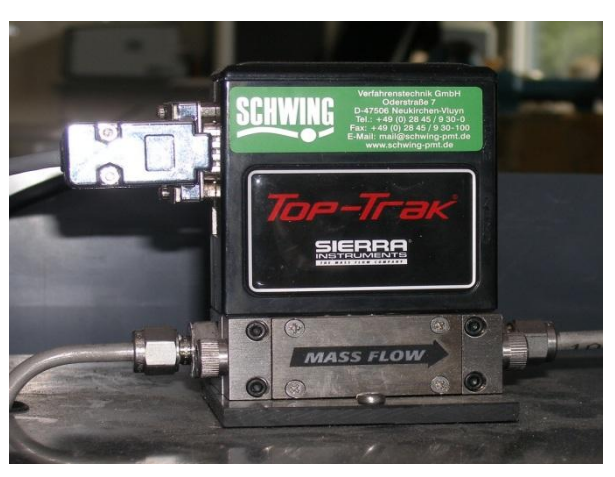

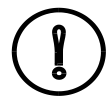

*Schwefeldioxid (SO<sup>2</sup> ) ist ein farbloses, schleimhautreizendes, stechend riechendes und sauer reagierendes, giftiges Gas! Beachten Sie deshalb unbedingt die Arbeitsschutzvorgaben. Treffen Sie alle Vorsichtsmaßnahme, z.B. Atemschutz, um Gefahren im Kontakt mit dem Gas zu vermeiden. Beachten Sie die Wartungsintervalle, damit eine einwandfreie und sichere Funktion gewährleistet ist.* 

# <span id="page-12-0"></span>*4.4. Ansicht CON 400-FL AIR CWC AWRF AKES*

#### [Bild 5](#page-12-2) Vorderansicht

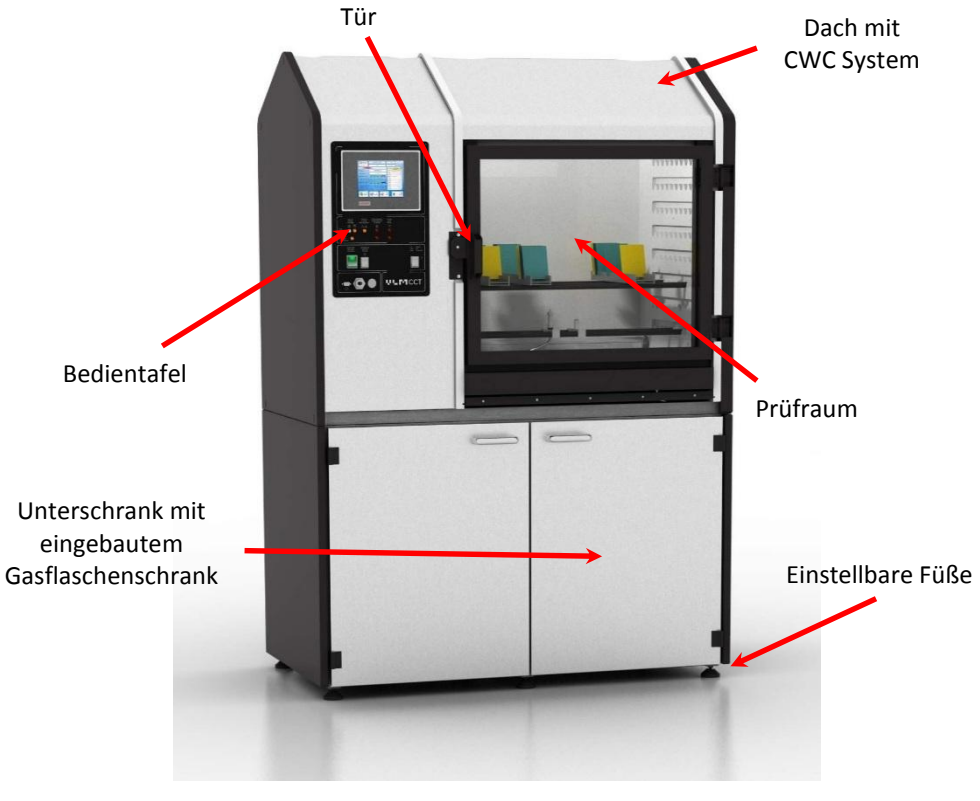

**Bild 5 Frontansicht**

# <span id="page-12-1"></span>*4.5. Außenmaße*

<span id="page-12-2"></span>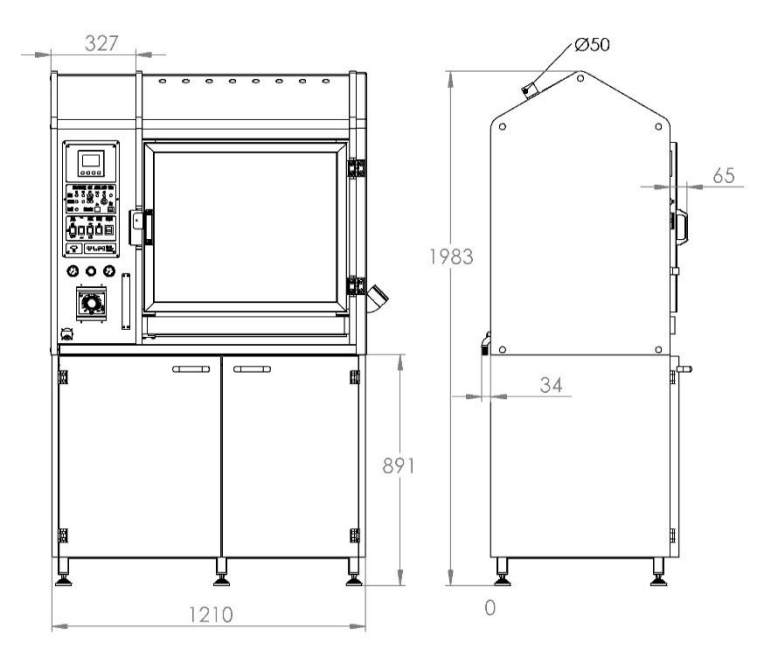

**Bild 6 Außenmaße**

# <span id="page-13-0"></span>*4.6. Technische Daten*

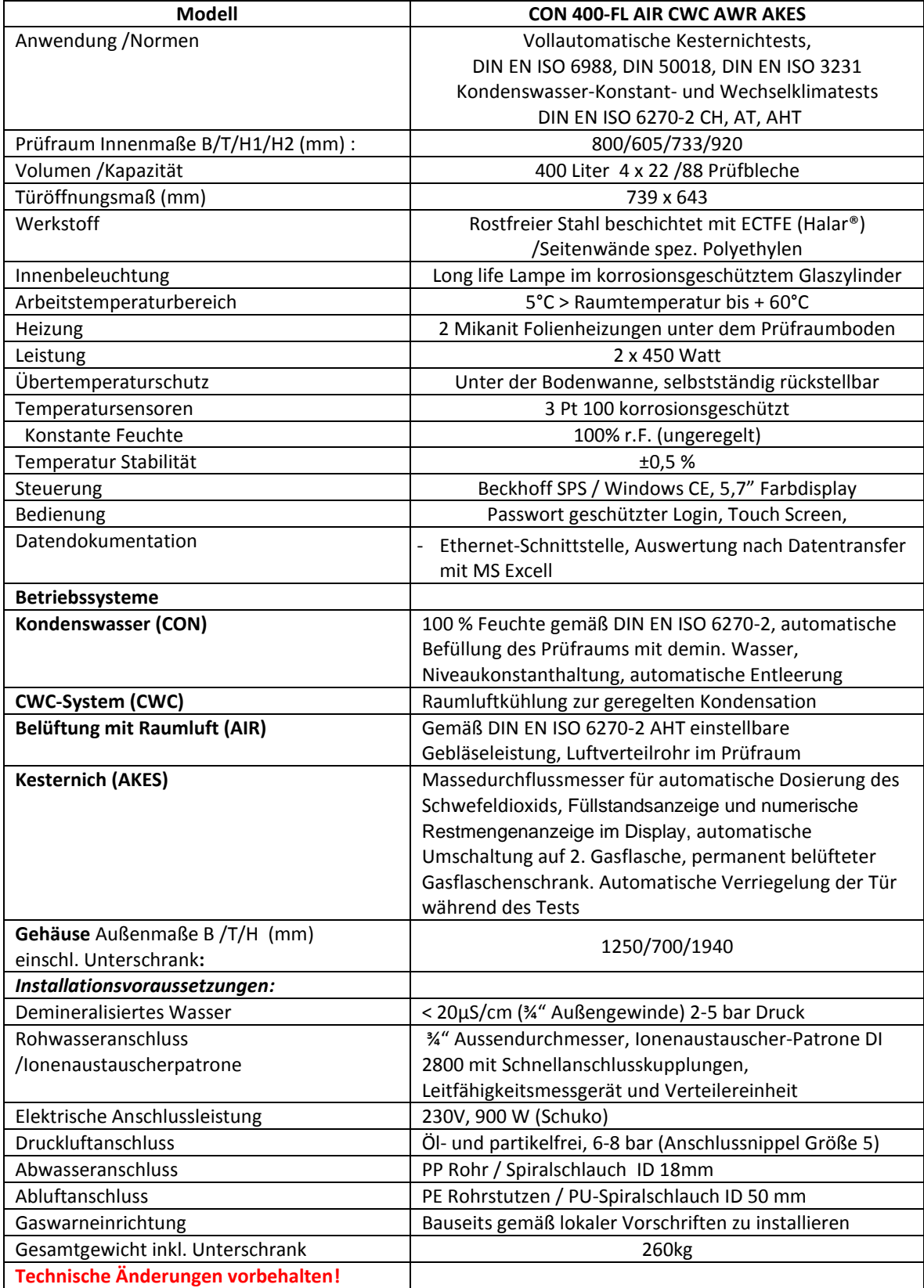

# <span id="page-14-0"></span>**5. Installation**

### *5.1. Überblick Anschlüsse*

<span id="page-14-1"></span>Alle Anschlüsse befinden sich auf der Rückseite des Bedienteils:.

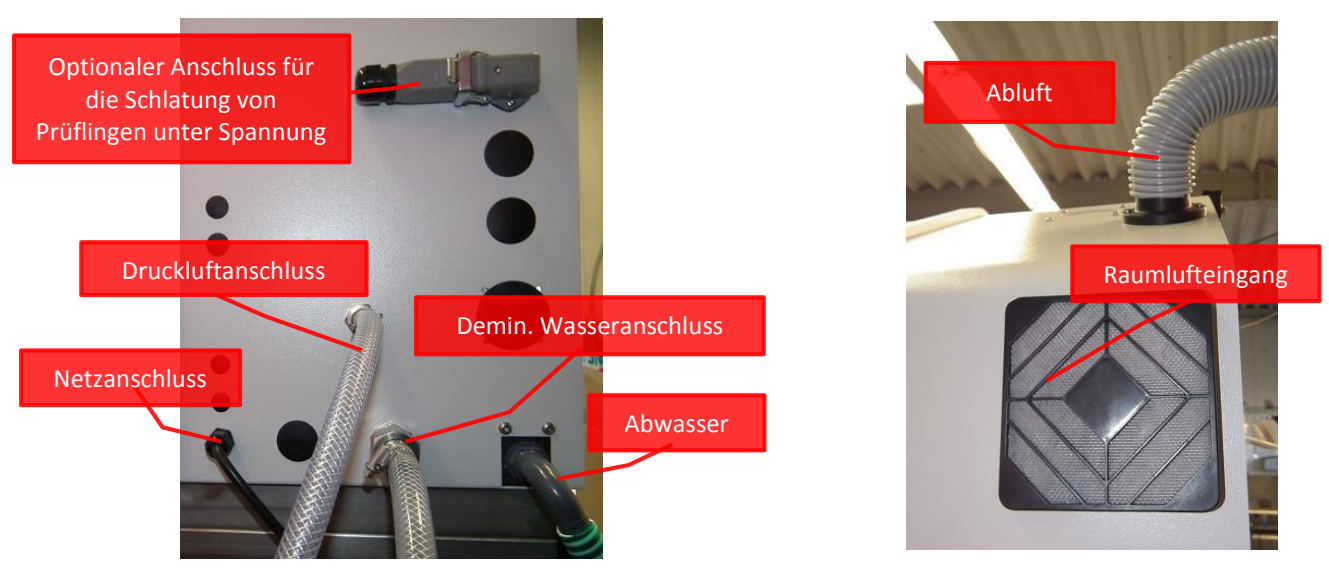

**Bild 7 Anschlüsse auf der Rückseite des Bedienteils**

### *5.2. Elektrischer Anschluss*

<span id="page-14-2"></span>Das Korrosionsprüfgerät ist mit einem 2 m langem Kabel mit Schuko-Stecker ausgestattet. Weitere Informationen finden Sie in den technischen Daten zu der jeweiligen Geräteausführung.

Spannung : 230 V, 50-60 Hz, Fehlerstromschutzschalter,

Entsprechend der technischen Ausführung empfehlen wir 3-5 Steckdosen

# *5.3. Druckluftversorgung*

<span id="page-14-3"></span>Das Gerät ist mit pneumatisch betriebenen Kugelhähnen ausgestattet. Um deren einwandfreies Öffnen zu gewährleisten, muss der Druck > 6 bar bis 8 bar betragen.

Die Druckluft muss Öl- (0,2 mg/m<sup>3</sup>) und partikelfrei < 5 µm sein.

Achten Sie bei neu installierten Rohrleitungen auf Späne. Diese könnten die feinen Gänge in Ventilen blockieren. Wir empfehlen daher grundsätzlich, Korrosionsprüfgeräte nur mit einer Druckluftwartungseinheit (Bild 18) zu betreiben.

Der Druckluftschlauch ist mit einem Mutterteil Gr. 5 mit dem Nippel am Gerät anzuschließen ( [Bild \)](#page-14-4). Sollte keine Druckluft am Standort verfügbar sein, so ist ein leiser Kompressor als Zubehör von uns lieferbar. (Bild 16).

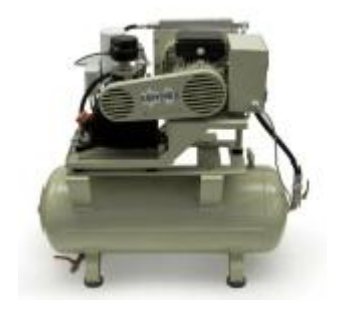

**Bild 16 Druckluftkompressor**

<span id="page-14-4"></span>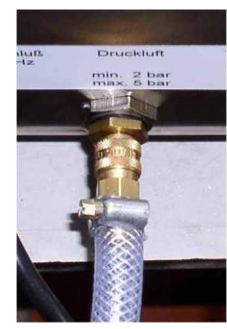

**Bild 17 Druckluftanschluss Größe 5**

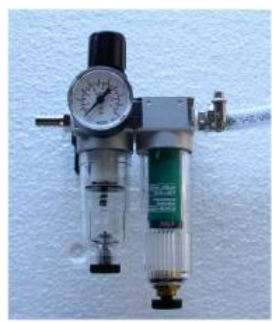

**Bild 18 Druckluftwartungseinheit**

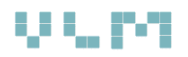

#### *5.4. Abwasser*

<span id="page-15-0"></span>Falls kein Abfluß in der Nähe des Gerätes vorhanden sein, bieten wir eine Abwasserhebeanlage als Zubehör an, die das Abwasser zu einem weiter entfernt befindlichen Abfluß oder in einen Tank pumpt (Bild 19). Beachten Sie, dass sich eventuelle Druckschwankungen im Abwassersystem nicht auf den Prüfraum auswirken können. .

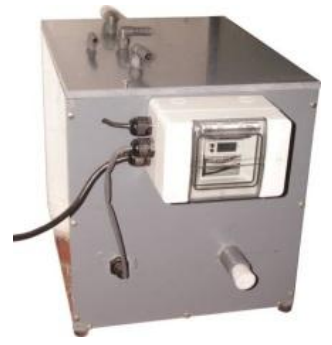

**Bild 19 Abwasserhebeanlage** 

#### <span id="page-15-1"></span>*5.5. Stromversorgung und Sicherheit*

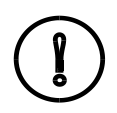

*Sorgen Sie für genügend Steckdosen für den Anschluss des Prüfschranks, des Leckwassermelders, ggf. eines Druckluftkompressors sowie eine Steckdose für bei Servicearbeiten erforderliche Geräte.*

*Die Installation darf nur von einer Fachkraft ausgeführt werden. Dabei ist auf die Übereinstimmung der Spannung mit der Angabe auf dem Gerätetypenschild zu achten. Zur Sicherheit ist ein Fehlerstromschutzschalter (30 mA) zu installieren* 

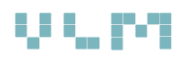

### <span id="page-16-0"></span>*5.6. Hauptkomponenten*

#### *5.6.1. Bedientafel*

<span id="page-16-1"></span>[Bild 20](#page-16-2) zeigt die Bedientafel mit dem Farbdisplay der Beckhoff-Prozesssteuerung:

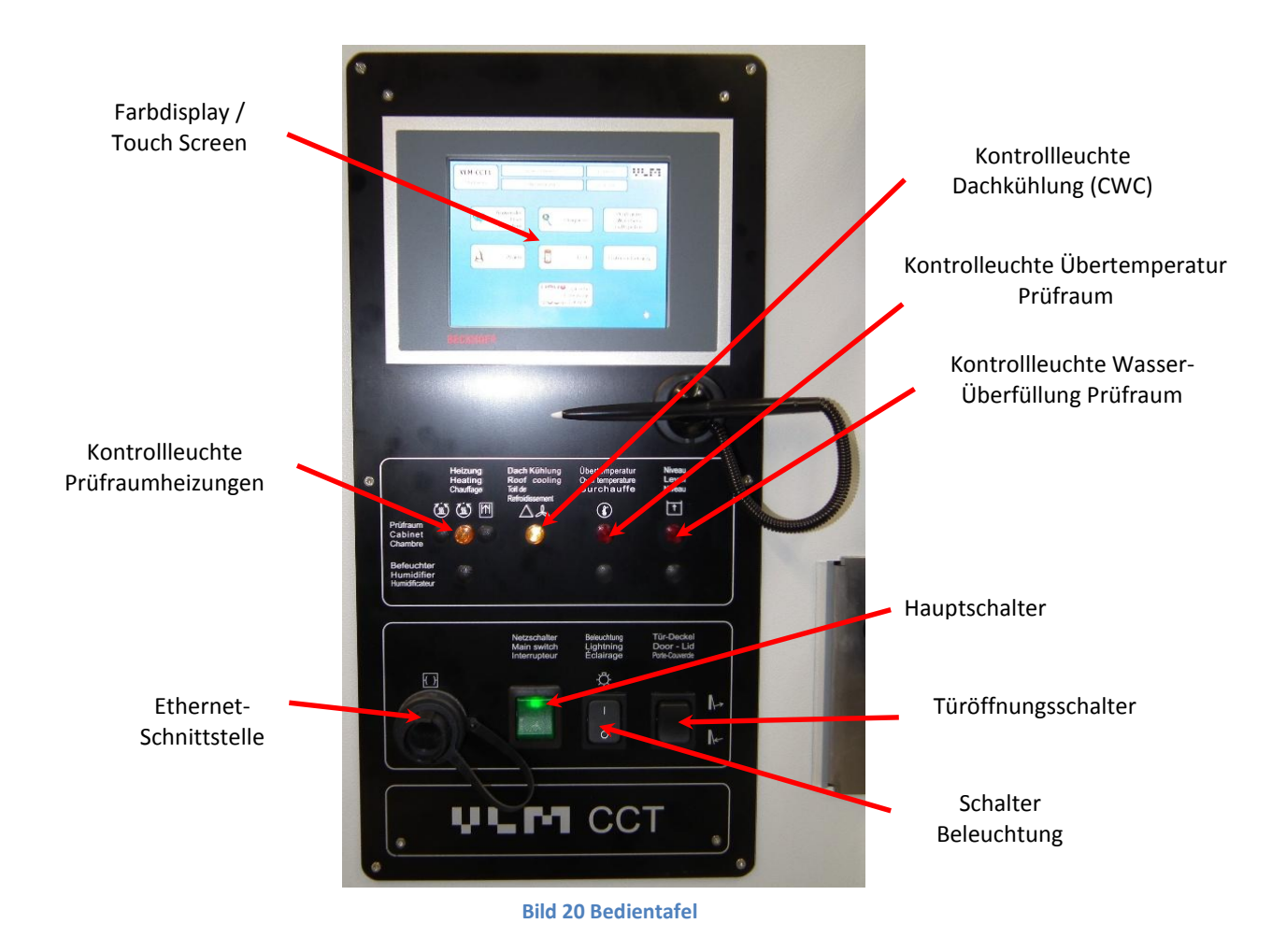

#### **Symbole:**

<span id="page-16-2"></span>Temperaturregler

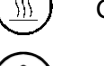

Geregelte Prüfraumtemperatur

Temperaturbegrenzung (Übertemperaturschutz)

# <span id="page-17-0"></span>**6. Steuerung der CON Prüfschrank mit AKES**

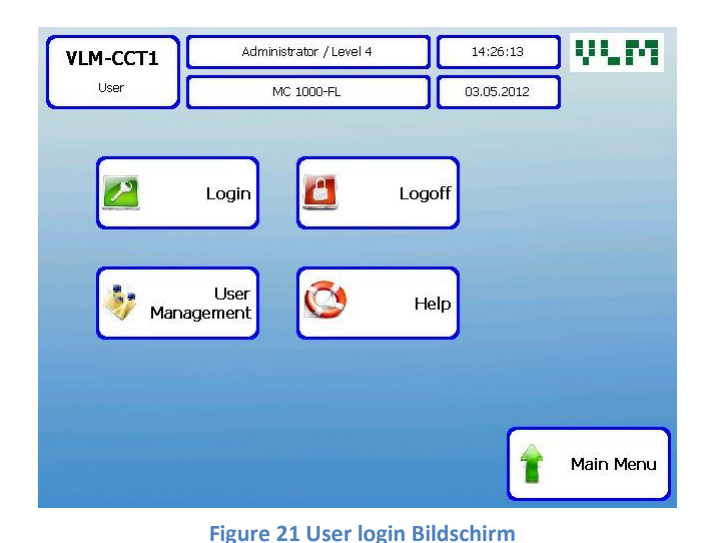

**ULM** Administrator / Level 4  $14:28:20$ VLM-CCT1 User administration  $MC$  1000-EL 03.05.2012 New user  $\blacktriangle$ User Level Password  $\overline{1}$  $user-1$ 11111 Level 1  $\overline{\mathcal{L}}$  $user-2$ 22222 Level 2  $\overline{3}$  $user-3$ 33333 Level 3  $\overline{4}$  $\overline{5}$  $\overline{\mathbf{v}}$ Password Level 1  $user-3$ 33333 Level 2 Level 3 Delete  $\ddot{\bm{\omega}}$ selected Return Enter line

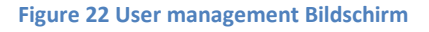

#### **ULE5** VLM-CCT1 Administrator / Level 4  $14.29.23$ Heln MC 1000-FL 03.05.2012 Beckhoff CP6209 PLC Type: Software version: **Windows CE6** Macro Version: VLM-CE V6 2 pump version: **DDC** Kontakt VLM: e-mail: info@vlmgmbh.de www.vlmgmbh.de Phon: +49 (0) 5205 87963 - 0 Fax: +49 (0) 5205 87963 - 50 Return Icons von: VistaICO.com

**Figure 23 Help screen**

#### <span id="page-17-1"></span>*6.1. Grundfunktionen*

#### **Anwender Login Bildschirm**

Nach dem Einschalten des Gerätes erscheint zunächst der Begrüßungsbildschirm, anschließend der Bildschirm "Anwender", von wo aus Sie sich in das Programm einwählen können.

Dessen Menüstruktur ist logisch und klar gegliedert, so dass Sie sich darin sehr schnell zurechtfinden werden. Sollten Sie dennoch Fragen haben, zögern Sie nicht, uns zu kontaktieren. Wir helfen Ihnen gerne.

#### .**Anwender Management Bildschirm**

Zur Vermeidung von Fehlbedienungen und zum Ausschluss unbefugter Manipulationen ist die Zugangsberechtigung auf drei bzw. 4 Ebenen aufgeteilt:

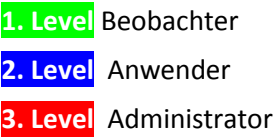

Der **"Beobachter"** kann lediglich einige Bildschirme aufrufen, jeoch keine Änderungen vornehmen oder Tests auswählen

Der **"Bediener"** kann die für die Durchführung von vorgegebenen Testverfahren auswahlen und Änderungen vornehmen, jedoch keine neuen Tests zusammenstellen oder Testabläufe verändern.

Der **"Verantwortliche"** hat den Zugang zu allen Bildschirmen, soweit sie nicht VLM (Ebene 4) vorbehalten sind. Er vergibt die Zugangsrechte, nimmt Einstellungen vor, stellt neue Testverfahren aus Segmenten zusammen, führt alle Abfragen (Alarm, Diagnose) und Änderungen durch.

Das Ein- und Auswählen von Personen wird gespeichert und ggf. bei der Übertragung von Testdaten dokumentiert

#### **Hilfe Bildschirm**

Hier sind die Angaben zu der Hard- und Software vermerkt. Geben Sie bitte diese Informationen bei der Anforderung technischer Hilfe an.

# <span id="page-18-0"></span>*6.2. Hauptmenü (Startmenü)*

Von diesem Bildschirm gelangen Sie in die jeweiligen Untermenüs, die im weiteren Verlauf beschrieben werden.

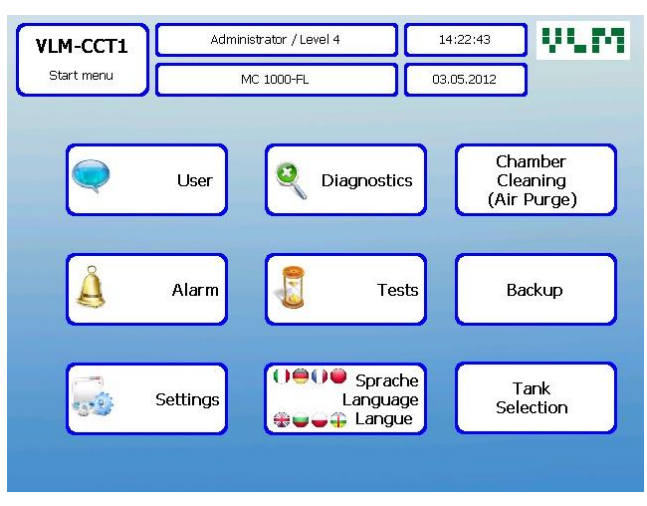

**Bild 24 Hauptmenü**

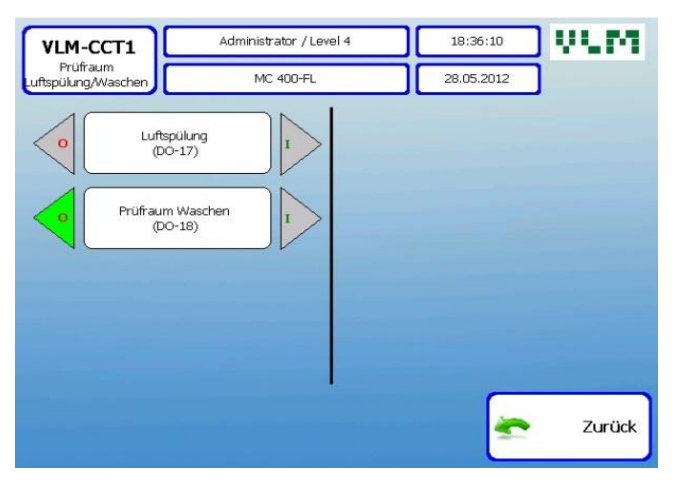

**Bild 25 Handbedienung**

#### *Anwender*

Der Button "Anwender" führt Sie in das Untermenü, in dem Anwender sich ein- und auswählen. Sie können ferner z.B. die Zugriffsrechte für berechtigte Personen vergeben können, die Sprache wählen oder den Hilfebildschirm einsehen..

#### *Diagnose*

Über den Button "Diagnose" können Sie sich z.B. über Füllstände, IST-Werte von Regelparametern informieren.

#### *Tests*

Der Button "Test" führt Sie ins Untermenü, in dem Sie gespeicherte Tests auswählen und alle mit der Durchführung, dem Abbruch und der Zusammenstellung sowie Änderung von Tests erforderlichen Schritte ausführen können. Ferner können Sie sich über die Testabläufe in- formieren..

#### *Alarm Status*

Dieser Bildschirm zeigt die Liste von Alarmmeldungen während eines Tests.

#### *Datensicherung*

Die Datensicherung kann über diesen Button ein- oder ausgeschaltet warden. Ferner kann die Frequenz der Datenspeicherung gewählt werden.

#### **Prüfraumspülung / Luftspülung**

Dieser Dieser Button führt zu dem Untermenü, mit dem Sie den Salznebel oder heißen Wasserdampf vor Öffnen der Prüfraumtür mit Druckluft aus dem Prüfraum entfernen. Weiterhin kann die rotierende Reinigungsdüse eingeschaltet werden, um den Prüfraum zu spülen. Während eines Tests ist diese Funktion gesperrt

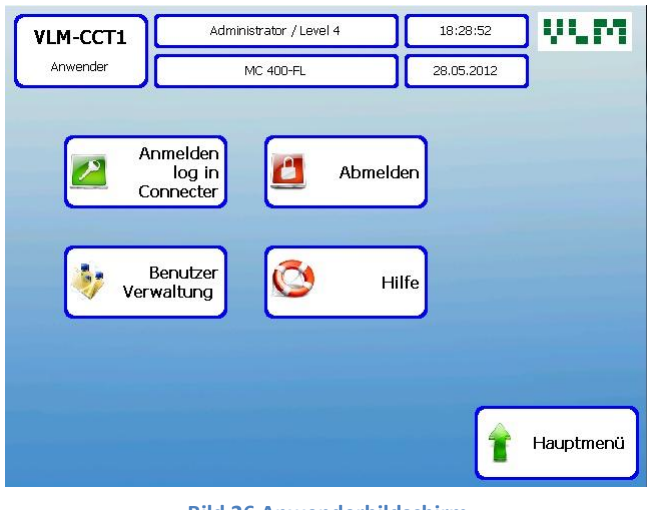

**Bild 26 Anwenderbildschirm**

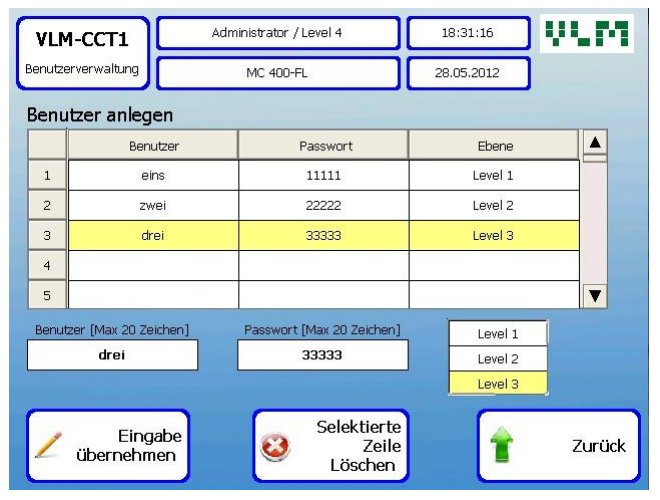

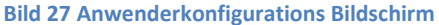

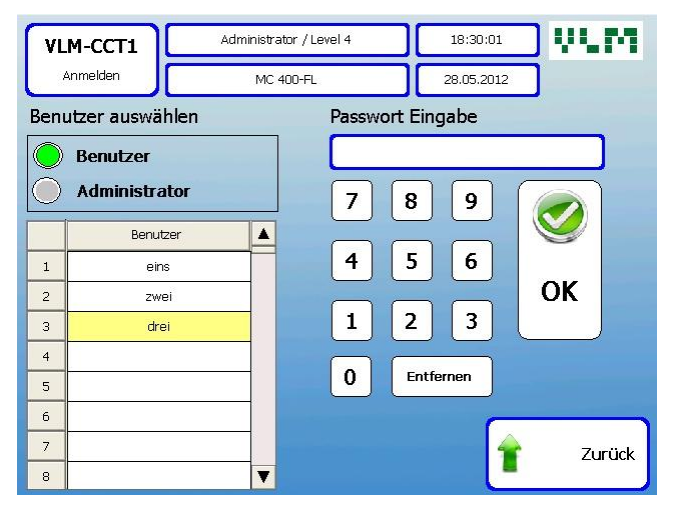

**Bild 28 Bildschirm Testauswählen**

Sie kommen vom Hauptmenü über den Button "Anwender" in dieses Unternmenü. Der Button "Benutzerverwaltung" ist nur für den verantwortlichen Anwender auf ebene drei zugänglich.

Drei Anwender sind bereits auf drei verschiedenen Ebenen gespeichert. Nach Anklicken eines Feldes in der Anwenderspalte der Tabelle können Sie als Verantwortlicher auf der Ebene 3 Anwendernahmen ändern und in der Spalte "Ebene" entsprechende Zugriffsrechte vergeben.

Abgesehen von den 3 am Beginn der Tabelle gespeicherten Anwendern ist ein weiterer Anwender auf der Ebene 3 am Ende der Tabelle auf Platz 50 gespeichert. Sollte der Administrator versehentlich gelöscht werden, ohne dass ein zweiter Anwender auf dieser Ebene existiert, wären die auf dieser Ebene freigegebenen Funktionen nicht mehr zugänglich. Um das zu vermeiden, ist das sonst normalerweise nicht sichtbare Feld auf Platz 50 für Notfälle eingerichtet. Das vorgebene Passwort 33333 können Sie natürlich ändern.

Die 4. Ebene ist ausschließlich VLM Mitarbeitern vorbehalten, da sie den unbeschränkten Zugang zu allen Konfigurationsbereichen der Steuerung und Regelparametern erlaubt.

Sobald die Zugangsrechte Anwendern zugewiesen sind, ist das Einloggen wie folgt möglich:

Klicken Sie auf Ihren Namen aus der Tabelle,

Geben Sie Ihren Zugangscode über das Tastenfeld ein und bestätigen Sie die Eingabe mit "ok". Sie gelangen jetzt auf den Hauptbildschirm. Vergessen Sie nicht sich nach Beendigung Ihrer Arbeiten wieder auszuloggen, da sonst der Zugang auf dieser Ebene auch nicht autorisierten Personen offen steht.

### *6.3. Test Management und Test konfiguration*

<span id="page-20-0"></span>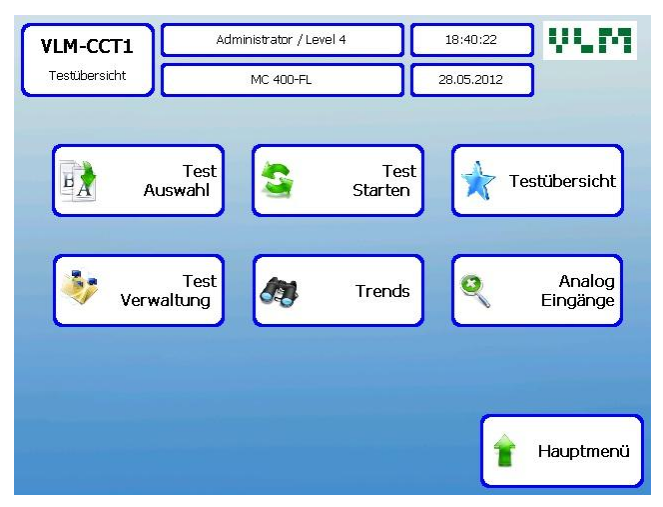

**Bild 29 Bildschirm Testübersicht**

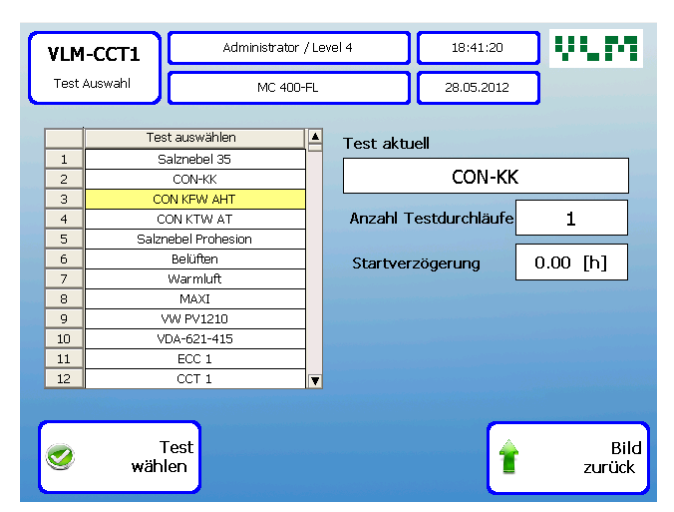

**Bild 30 Bildschirm Test auswählen**

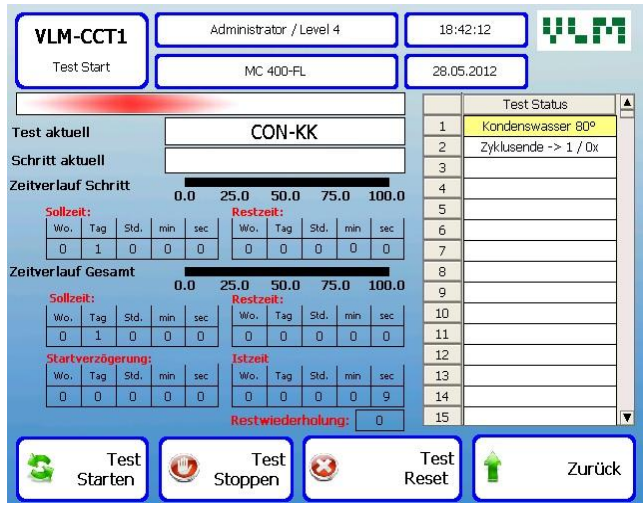

**Bild 31 Bildschirm Teststart**

Dieser Bildschirm (s.Bild 56) erscheint nach klicken auf den Button "Test" im Haupt-Bildschirm" Von hieraus gelangen Sie in folgende Untermenüs:

- Test Auswahl
- Test Start (Test Start, Stop und Reset)
- Test Verwaltung (Konfiguration neuer Tests aus Segmenten oder Änderung vorhandener Tests)
- Trends (Grafische Darstellung von Temperaturen und Feuchteverläufen)
- Analog Eingänge

-

- Test Überblick (Wichtige Information über den Testverlauf auf einen Blick)

Um einen Korrosionstest durchzuführen, klicken Sie auf den in der Liste der verfügbaren gewünschten Test. Der Name des ausgewählten Tests erscheint im rechten Feld "Test aktuell" Alle dafür gespeicherten Testparameter-, bzw. –bedingungen werden übernommen.

Geben Sie die Anzahl der gewünschten Testdurchläufe an.

Beachten Sie bitte: Die in der Testverwaltung für einen aus einem Segment bestehenden Test eingegebene Testdauer wird mit der Zahl der Testabläufe multipliziert. Setzt man dort die Testdauer auf 1 Tag, so gibt man für einen 240 Stunden Test 10 Testdurchläufe an. Bei aus mehreren Segmenten bestehenden Klima-Wechseltests gibt die eingetragene Zahl vor, wie oft der Zyklus wiederholt werden soll.

Geben Sie eine eventuelle Startverzögerung in Stunden ein.

Speichern Sie Ihre Eingaben abschließend, indem Sie auf den Button "Test Wählen" drücken.

Mit den beiden Buttons "Start Test" und "Stop Test" kann der Test gestartet, bzw. angehalten warden, z.B. um Proben zu begutachten. Er kann dann an gleicher Stelle fortgesetzt werden.

Falls ein Test völlig zurückgesetzt werden soll, drücken Sie die "Reset" Taste länger als 7 Sek.. So kann ein Reset nicht versehentlich ausgelöst werden.

| Testübersicht<br>28.05.2012<br>MC 400-FL<br>CON-KK<br><b>Sollwert</b><br><b>Istwert</b><br><b>Test aktuell</b><br>Prüfraum Temperatur<br>Schritt aktuell<br>26.9 °C<br>20.0 °C<br><b>Zeitverlauf Schritt</b><br>25.0<br>75.0<br>0.0<br>50.0<br>PR-Dach Temperatur<br>Sollzeit:<br><b>Restzeit:</b><br>0.0 °C<br>27.7 °C<br>Std.<br>Std.<br>Wo.<br>Wo.<br>min<br>Tag<br>min<br>Tag<br>sec<br>Feuchte<br>$\Omega$<br>n<br>$\Omega$<br>$\Omega$<br>n<br>$\mathbf{1}$<br>$\Omega$<br>$\Omega$<br>$\Omega$<br>0.0 %<br>0.0 %<br><b>Zeitverlauf Gesamt</b><br>0.0<br>25.0<br>50.0<br>75.0<br>Luftmenge<br>Sollzeit:<br><b>Restzeit:</b><br>Std.<br>Std.<br>min<br>Wo.<br>min<br>Wo.<br>Tag<br>Tag<br>sec<br>0 m <sup>3</sup> /h<br>0 m <sup>3</sup> /h<br>$\Omega$<br>٥<br>1<br>$\overline{0}$<br>Ō<br>$\overline{0}$<br>n<br>$\overline{0}$<br>0 | 100.0           |
|----------------------------------------------------------------------------------------------------|-----------------|
|                                                                                                    |                 |
|                                                                                                    |                 |
|                                                                                                    |                 |
|                                                                                                    |                 |
|                                                                                                    | sec<br>$\Omega$ |
|                                                                                                    |                 |
|                                                                                                    | 100.0           |
|                                                                                                    | sec             |
| <b>Menge Testlösung</b>                                                                                                    | $\Omega$        |
| Startverzögerung:<br><b>Istzeit</b><br>0.00 L/h<br>Wo.<br>Std.<br>Tag<br>min<br>Std.<br>min<br>Wo.<br>Tag<br>sec.                                                                                                    | sec             |
| $\Omega$<br>$\Omega$<br>$\overline{0}$<br>o<br>$\overline{0}$<br>Menge SO2<br>ō<br>$\Omega$<br>$\Omega$<br>$\Omega$                                                                                                    | 9               |
| 0.00L<br><b>Restwiederholung:</b><br>$\Omega$<br>Zurück<br><b>Leitwert Wasser</b><br>$0.00 \mu S$                                                                                                    |                 |

**Bild 32 Übersichtsbildschirm "Testverlauf"**

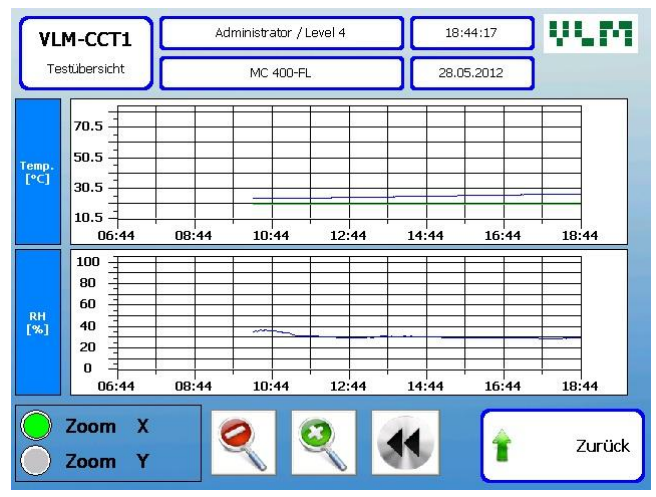

**Bild 33 Bildschirm "Grafik Testverlauf"**

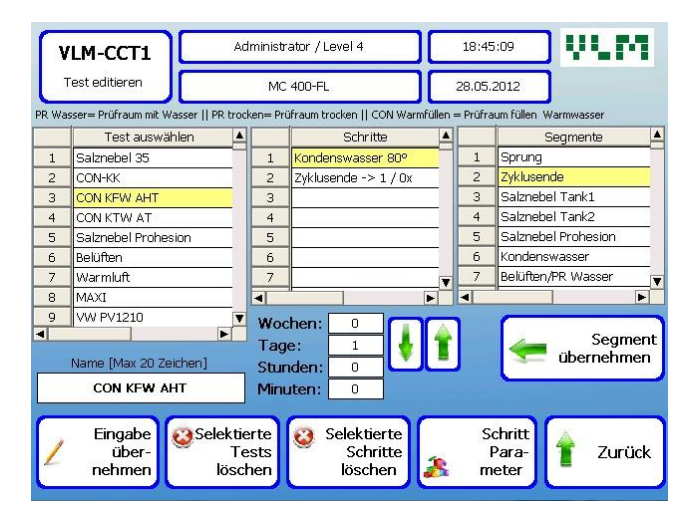

**Bildschirm 34 Testzusammenstellung aus Segmenten**

#### <span id="page-21-0"></span>*6.3.1. Konfiguration von Prüfabläufen*

Auf diesem Bildschirm "Testverwaltung" (Bild 34) können bestehende Tests geändert oder neue aus vorhandenen Segmenten zusammengestellt werden.

In dem Bildschirm "Testparameter"können die Prüfbedingungen je nach Ausbaustufen des Gerätes für jeden einzelnen Schritt vorgegeben werden, z.B.:

- Prüfraumtemperatur
- Luftmenge  $(m<sup>3</sup>)$  während der Belüftungphase
- Temperaturrampe
- Luftmengenrampe

Zur Änderung bestehender Tests wählen Sie den betreffenden Test aus der linken Spalte aus. Die einzelnen Schritte erscheinen in der mittleren Spalte. Klicken Sie auf das Segment, das Sie ändern möchten. Klicken Sie auf den Button "Schrittparameter". In diesem Untermenü können Sie die jeweiligen Parameter ändern. Vergessen Sie nicht Ihre Eingaben zu speichern

#### **Zusammenstellung neuer Testabläufe**

Suchen Sie zunächst ein freies Feld in der linken Liste. Nach Klicken in dieses Feld erscheint ein Tastenfeld, über das Sie den neuen Testnamen eingeben können. Speichern Sie diese Eingabe durch Klicken auf den Button "Eingabe übernehmen".

Wählen Sie das relevante Testsegment aus der linken Liste aus. Klicken Sie auf den Button "Segment Übernehmen". Das Segment erscheint jetzt in der mittleren Spalte unter "Schritte". Klicken Sie jetzt auf den Button "Schritt Parameter" In diesem Untermenü können Sie jetzt die für Ihren Test maßgeblichen Bedingungen, Temperaturen, Feuchten, Zeiten etc. eingeben. Speichern Sie Ihre Eingaben mit klicken auf "Daten speichern"

Verfahren Sie in dieser Weise mit allen weiteren Abschnitten in Ihrer Testvorschrift.

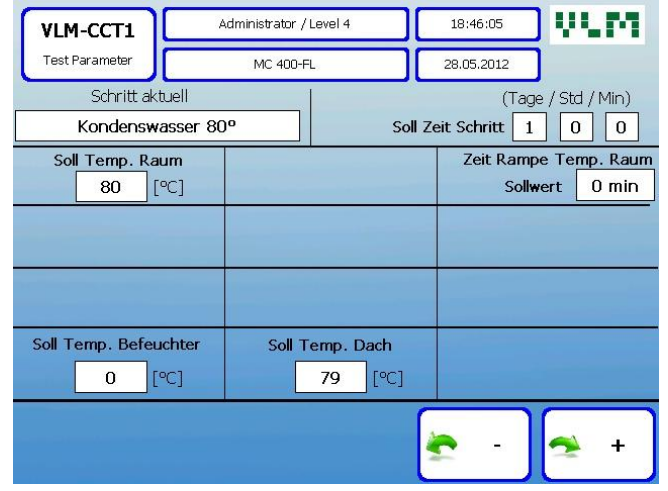

**Bild 35 Bildschirm Testparameter**

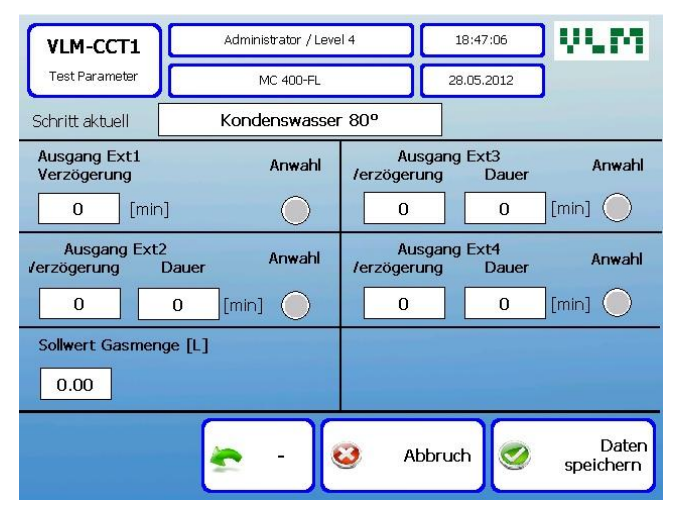

**Bild 36 Bildschirm Betrieb externer Geräte**

Mit der "Sprung-Funktion" können Sie an eine Stelle in Ihrem Testablauf springen und in dem erscheinenden Bildschirm angeben, wie oft dieser Teil des Tests wiederholt werden soll.

Sollten Sie die Eingabe eines Schrittes übersehen haben, gehen Sie bitte an die entsprechende Stelle im Testablauf. Klicken Sie auf die grünen Pfeiltasten, um Platz für die ergänzende Eingabe zu schaffen.

Vergleichen Sie die im Feld neben den grünen Pfeilen erscheinende Gesamtzykluszeit mit Ihrer Prüfvorschrift. Erforderlichenfalls prüfen Sie die für die jeweiligen Segmente eingetragenen Zeiten.

Die MultiCORR® Steuerung bietet die Möglichkeit, ein mit Ausgang Ext1 ein Klimamodul ggf. mit Verzögerung einzuschalten. Beispiel: Das Klimamodul soll nach Übergang in das aktive Segment sofort betriebsbereit sein. Da jedoch die Kühlung gewisse Zeit benötigt, sollte das Klimamodul bereits 1 Stunde vor Ende des vorherigen Segmentes eingeschaltet werden. Dauert dieses Segment z.B. 4 Stunden, so geben Sie eine Verzögerung von 180 (min) ein. Im eigentlich aktiven Segment bleibt der  $0 =$  "keine Verzögerung". Das Klimamodul ist dann sofort betriebsbereit.

Die Ausgänge Ext 2-Ext3 sind für die Einschaltung von Prüflingen vorgesehen, die in Funktion zu testen sind. Wenn ein Prüfling z.B. 2 von 4 Stunden

laufen soll, geben Sie in das Feld Verzögerung 120 (min) und in das Feld Dauer ebenfalls 120 (min). Der Prüfling wird nach 2 Stunden eingeschaltet und läuft bis zum Ende des Segmentes. Sollten Prüflinge mehrfach ein- und ausgeschaltet werden, so können Sie die Dauer des eigentlichen Segmentes teilen und mit der Sprungfunktion entsprechend der Gesamtzeit des Segmentes mehrfach wiederholen.

<span id="page-22-0"></span>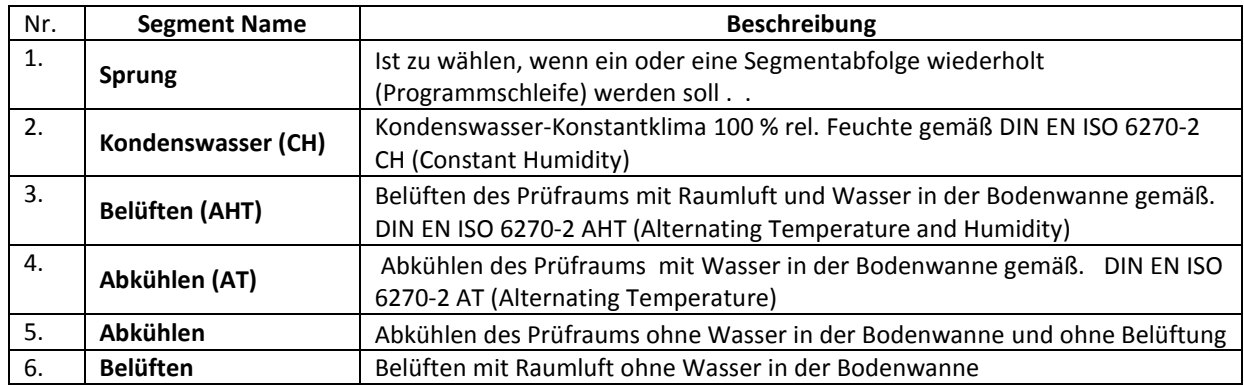

#### *6.3.2. Funktion der Test Segmente*

Diese Segmente sind werseitig gespeichert und können aus Sicherheitsgründen nicht vom Anwender geändert werden. Sollten neue Anforderungen spezielle Segmente oder eine Geräteerweiterung erfordern, sprechen Sie uns bitte an: +49 5205 879630. Temperaturen und Dauer eines Segmentes können vom Anwender auf Zugangsebene 3 geändert werden.

### <span id="page-23-0"></span>*6.4. Diagnose und manuelle Bedienung*

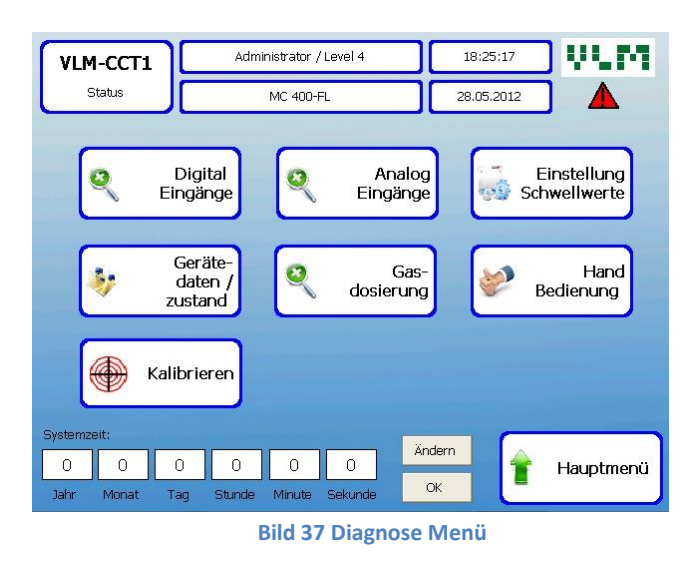

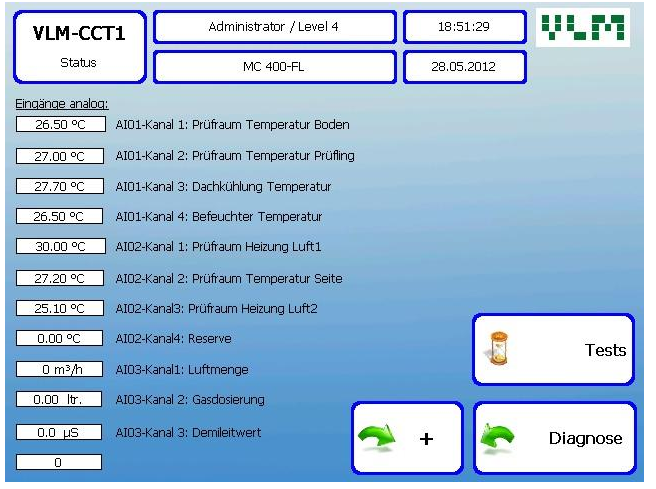

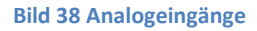

| <b>VLM-CCT1</b>               | Administrator / Level 4       | 18:49:14                    |
|-------------------------------|-------------------------------|-----------------------------|
| Status                        | MC 400-FL                     | 28.05.2012                  |
| Eingänge digital:             |                               |                             |
| DI01: Prüfr. Wasser normal    | DI09: Tank 1 Vorrat min Alarm | DI17: Taster Tür Öffnen     |
| DI02: Prüfr. Wasser max Alarm | DI10: Tank 1 Vorrat halb      | DI18: Taster Tür Schliessen |
| DI03: Befeu. Wasser normal    | DI11: Tank 1 Vorrat voll      | DI19: Türkontakt 2          |
| DI04: Befeu. Wasser max Alarm | DI12: Tank 1 Vorrat max Alarm | DI20: Prüfraum Abfluss      |
| DI05: Flussüberw. Pumpe       | DI13: Tank 2 Vorrat min Alarm | DI21: Prüfraum Abfluss Uml  |
| DI06: Tür / Deckel Kontakt    | DI14: Tank 2 Vorrat halb      | DI22: Alarm Lösungspumpe    |
| DI07: Druckluft Sensor        | DI15: Tank 2 Vorrat voll      | DI23: Lösungpumpe (res.)    |
| DI08: Prüfr. Ventil Belüftung | DI16: Tank 2 Vorrat max Alarm | DI24: Leitwert OK           |
|                               |                               |                             |
|                               |                               |                             |
|                               |                               | Diagnose                    |
|                               |                               |                             |

**Bild 39 Status Digitaleingänge Bild 40 Schwellwerte**

#### *Diagnose Bildschirm – Untermenü (Bild 37)*

Klicken Sie im Hauptbildschirm auf den Button "Diagnose"

#### *Analog Eingänges (Bild 38)*

Nach Klicken auf den Button "Analog Eingänge" erscheint der entsprechende Bildschirm. Er zeigt die aktuellen Temperaturen, Feuchtemesswerte, Luftmengendurchsatz und Fördervolumen der SAL-Pumpe.

Beachten Sie bitte, dass die Feuchte nur während Trocknungs- oder geregelter Feuchtephasen im Prüfraum gemessen wird.

#### *Digital Eingänge (Bild 39)*

Der Bildschirm "Digital Eingänge" zeigt den aktuellen Status aller Komponenten des Regelsystems. Dies ermöglicht, die einwandfreie Funktion des Gerätes zu prüfen, bzw. zu überwachen.

#### *Einstellung von Schwellwerten (Bild 40)*

Dieser Bildschirm erlaubt die Änderung werkseitig gespeicherter Toleranzwerte für Temperaturen und Feuchten. Verändern Sie diese Werte nur, wenn dies unbedingt erforderlich ist.

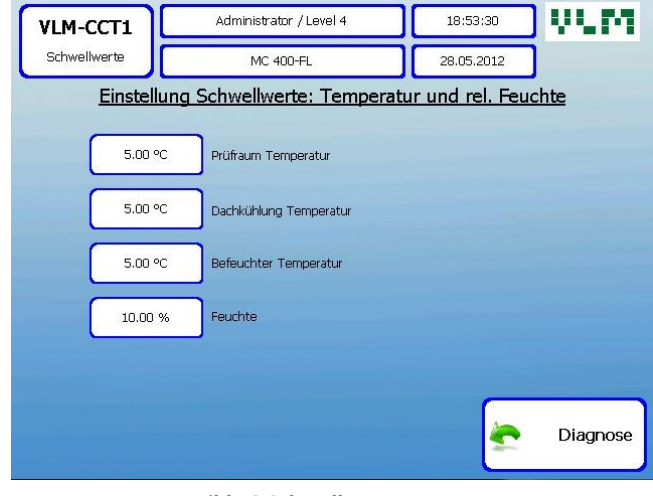

<span id="page-24-0"></span>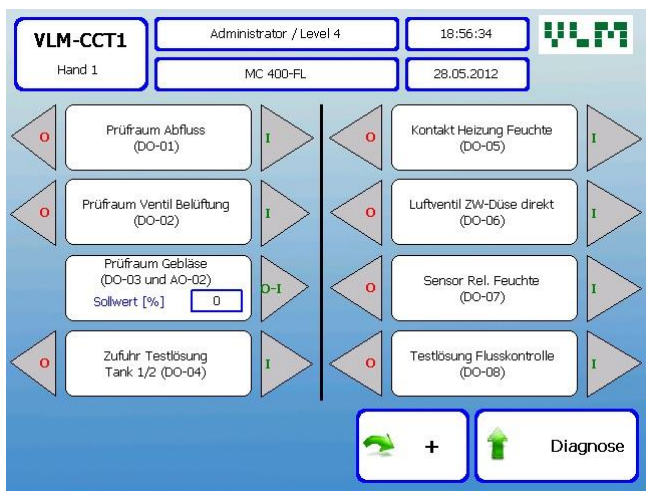

#### *6.4.1. Manuelle Bedienung*

**Bild 41 Manuelle Bedienung (Bildschirm 1)**

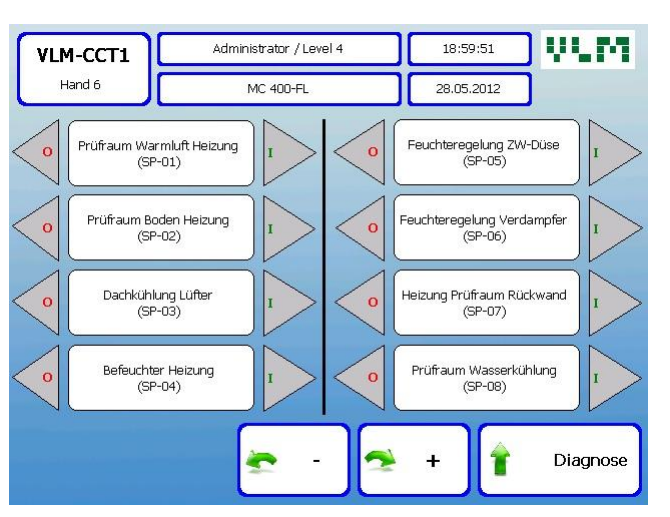

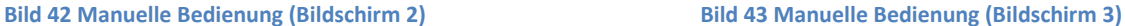

Diese drei Bildschirme bieten die Möglichkeit, die Funktion aller durch die MultiCORR® Steuerung gesteuerten Komponenten manuell ein-, bzw. auszuschalten, bzw. die ordnungsgemäße Funktion zu prüfen. 0 bedeutet "Grundstellung", 1 "Arbeitsstellung" Die jeweils aktuelle Position wird durch Farbänderungen von grün nach blau angezeigt

#### *Achtung: Die manuelle Steuerung ist nur verfügbar, wenn kein Test läuft!.*

 $\bullet$ 1

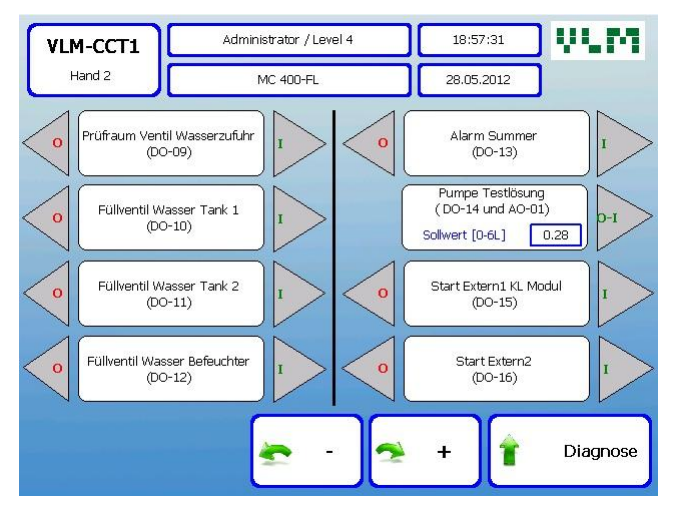

# *6.5. Sicherung der Testergebnisse*

<span id="page-24-1"></span>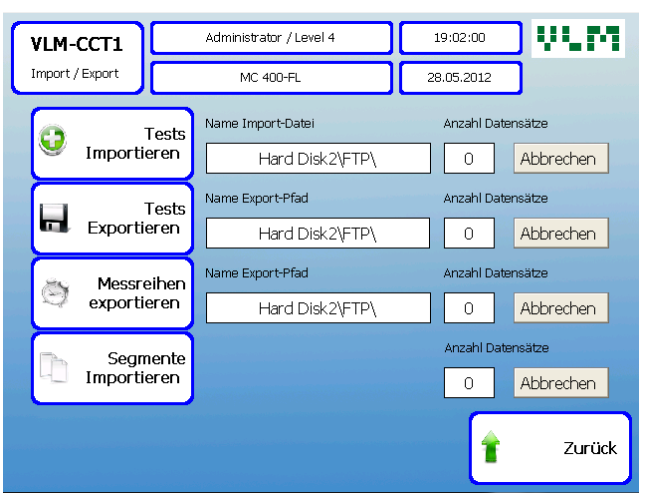

**Bild 44 Bildschirm Datensicherung**

Die Testverlaufsdaten werden auf einem USB stick (flash drive) gespeichert. Um die Datenaufzeichnung zu aktivieren, klicken Sie auf den Button Datensicherung im Haupt-Bildschirm.

Bei jedem Testlauf wird eine neue Datei zur Speicherung der Messdaten im CSV Format angelegt. Diese Datei ist via Windows Explorer (oder jedem anderen Internet Browser) auf einem PC zugänglich, der mit der MultiCORR® Steuerung über die Ethernet-Schnittstelle verbunden ist. Folgende ftp Addresse ist in der Adresszeile des Windows Explorers (oder Browsers) voreingestellt:

#### **ftp://192.168.1.100**

Ersetzen Sie sie durch Ihre eigene Adresse. Die Daten können auf den PC kopiert und für eine grafische Auswertung, bzw. Präsentation bearbeitet werden.(Import nach Excel).

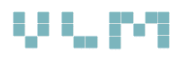

#### *Achtung:*

*Es gibt zwei Möglichkeiten Dateien mit Testverlaufsdaten von der MultiCORR® Steuerung herunter*  Ť *zu laden:* 

- *1. Verbinden Sie einen PC direct mit einem Standard UTP Netzwerkkabel mit der MultiCORR® Steuerung Die werkseitige Einstellung des Win CE Netzwerkadapters ist eine feste IP-Adresse: 192.168.1.100 (subnet mask 255.255.255.0). Aus diesem Grunde sollte der mit der Steuerung verbundene PC ebenfalls eine feste IP-Adresse besitzen: 192.168.1.xxx ( xxx sollte irgendeine Nummer zwischen 1 und 255 sein, ausgenommen natürlich 100) und dementsprechend die subnet maske 255.255.255.0.*
- *2. Verbinden Sie die MultiCORR® Steuerung mit Ihrem lokalen Netzwerk, (Intranet). Stellen Sie sicher, dass der Netzwerkadapter in der Windows CE basierten Steuerung so eingestellt ist, dass er eine IP-Adresse von Ihrem lokalen DHCP-Server automatisch erhält. Bitten Sie Ihren IP-Support, die notwendigen Voraussetzungen zu schaffen. Bitte beachten Sie, dass nur Level 4 Administratoren Zugang zur Win CE Netzwerkkonfiguration haben, der nur VLM Mitarbeitern oder lokalen Distributoren vorbehalten ist.*

<span id="page-25-0"></span>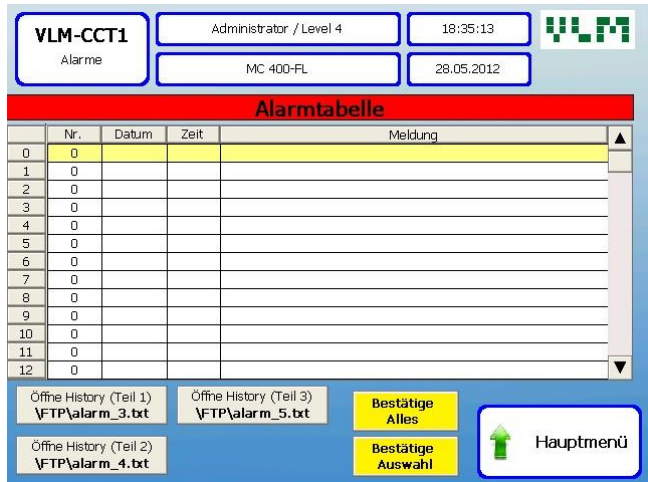

#### *6.6. Alarm Bildschirm*

In diesem Bildschirm werden alle Alarmmeldungen chronologisch aufgeführt. Die Bestätigung durch den Anwender entfernt diese Meldungen zwar von der Liste, transferiert sie aber gleichzeitig in die History. Damit stehen die Informationen für spätere Ursachenermittlungen von Störfällen zur Verfügung.

**Bild 45 Alarm Bildschirm**

# **Table 2 Alarm Meldungen Alarm Messages** 1 | Spannungsausfall ist aufgetreten – (Dauer ...) | 16 | Befeuchtertemperatur unterschritten 2 Druckluft fehlt 17 Befeuchtertemperatur überschritten 3 Tür Kabine oder Deckel Truhe nicht geschlossen 18 | Relative Feuchte überschritten 5 Überfüllung Befeuchter 20 frei 6 | Flußüberwachung Pumpe Testlösung nicht ok | 21 | frei 9 | Vorratstank 1 Überfüllung | 24 | frei

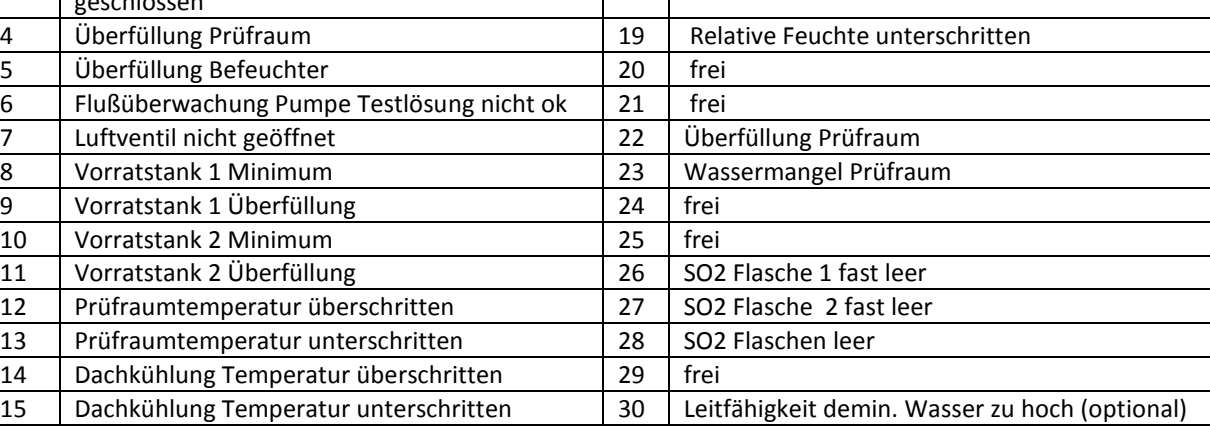

# *6.7. Gas Dosierung*

<span id="page-26-0"></span>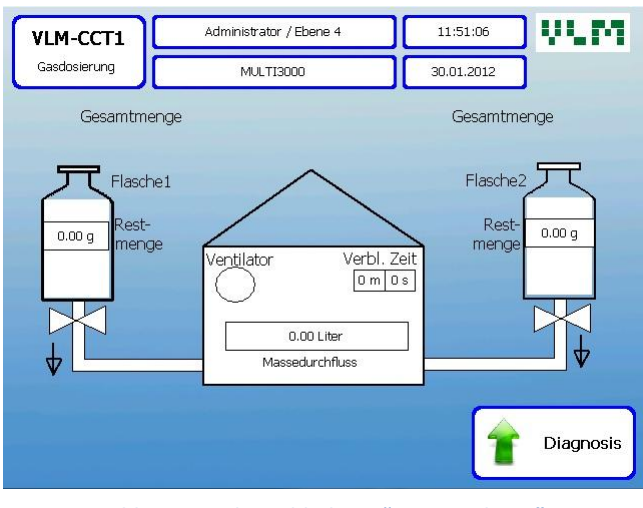

Im Diagnose Menü besteht die Möglichkeit, die Gasdosierfunktion anzuwählen. Bitte beachten Sie, dass dies jedoch nur dann möglich ist, wenn die für die Durchführung des Kesternichtests erforderliche Einrichtung, vor allem der Massedurchflussmesser, Sicherheitsschrank und die Gasflaschen installiert sind sowie die MultiCORR® Software für diese Anwendung freigeschaltet ist.

**Bild 46 zeigt den Bildschirm "Kesternichtest"**

# <span id="page-26-1"></span>*6.8. Konfiguration des vollautomatischen Kesternich Tests (AKAS)*

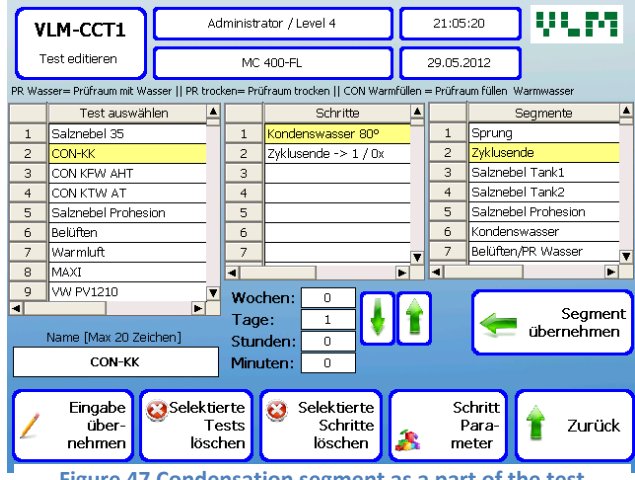

**Figure 47 Condensation segment as a part of the test**

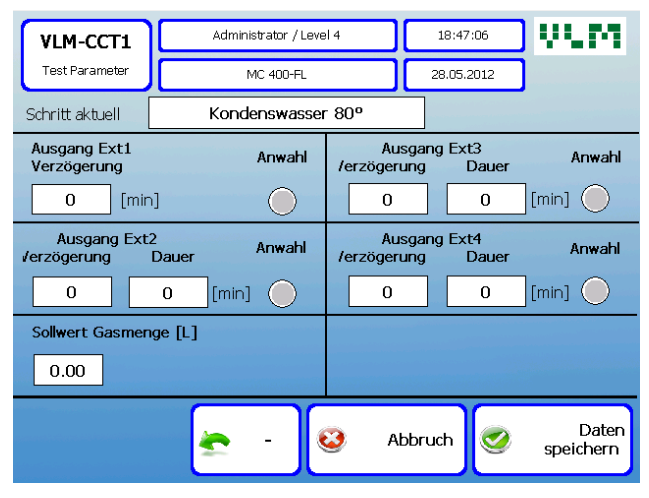

**Figure 48 Screen with the Condensation segment parameters**

Die MultiCORR® Prozesssteuerung wurde auf die Bedürfnisse für die Durchführung von Kondenswasser- und Kesternichtests zugeschnitten. Üblicherweise besteht ein 24 stündiger Kesternichtest-Zyklus aus zwei Testphasen: 8 h Kondenswasser mit 100 % kondensierender Feuchte und 16 Stunden Belüftung mit Raumluft. Zu Beginn jedes Zyklusses wird frisches deionisiertes Wasser in die zuvor entleerte Bodenwanne geleitet. Anschließend wird die jeweilige Menge Schwefeldioxid (SO<sub>2</sub>) in den Prüfraum geleitet. Dieser "klassische" Test ist bereits werkseitig gespeichert.

Grundsätzlich aber gehen Sie zur Konfiguration eines Testverlaufs in die Testverwaltung. Wählen in der linken Spalte zunächst einen freien Platz, geben Sie einen Testnamen ein, und speichern Sie die Eingabe durch Drücken des Buttons "Eingabe übernehmen". Gehen Sie in die rechten Spalte und wählen Sie als erstes Segment "Kondenswasser" aus. Drücken Sie auf den Button "Segment übernehmen" Nach Drücken des Buttons "Schrittparameter" können Sie in den erscheinenden Bildschirm die Dauer des Segments, Temperatur und im Folgebildschirm die zu dosierende Menge Gas eingeben und mit "Eingabe übernehmen" speichern. Wählen Sie für die zweite Testphase das Segment "Belüften/Pr. Wasser", geben Sie die Zeit und Temperatur im Bildschirm "Schrittparameter" ein.

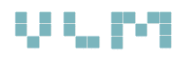

#### Wichtig: Schließen Die den Testverlauf stets mit "Zyklusende" ab. .

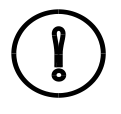

*After each AKES test the aeration fan will automatically start and operate 10 min in order to evacuate last remnants of the poisonous SO2 out of the test chamber. The door of the test chamber will be locked during these 10 minutes. The Gas Dosing screen also indicates when the fan in operating and what is the remaining time before the door can be opened.*

#### *6.9. Anschluss neuer Gasflaschen*

<span id="page-27-0"></span>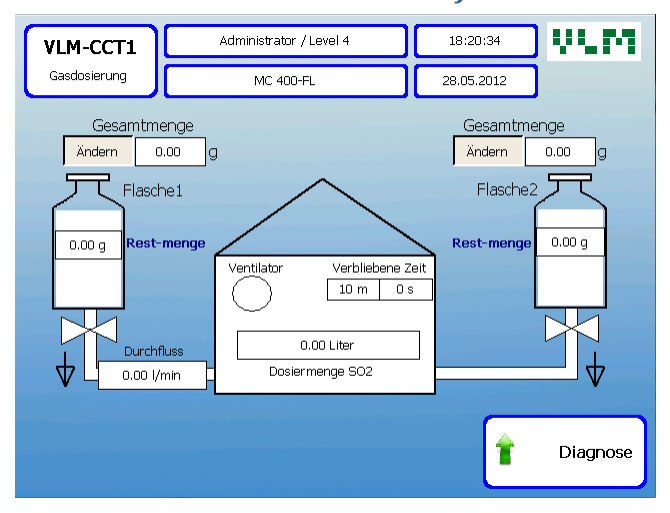

Stellen Sie zwei SO<sub>2</sub> 2kg Kleinstahlflaschen in den Gasschrank. Schließen Sie die Flaschen mit den Messing-Überwurfmuttern an die PTFE-Magnet-Ventile an. Schrauben Sie die Halterungen fest, so dass die Flaschen sicher im Schrank stehen.

Prüfen Sie, ob die Verschraubung dicht ist. Öffnen Sie dazu vorsichtig die Flaschenventile. Nehmen Sie eine mit wenig Ammoniaklösung gefüllte PE-Spritzflasche (100ml) und sprühen Sie die ammoniakhaltige Luft aus der Flasche in die Nähe der Anschlussverbindungen der Gasflaschen. Im falle eines Lecks entsteht durch die Reaktion von SO<sub>2</sub> und NH<sub>3</sub> ein weißer Nebel. Beseitigen Sie eine eventuelle Undichtigkeit.

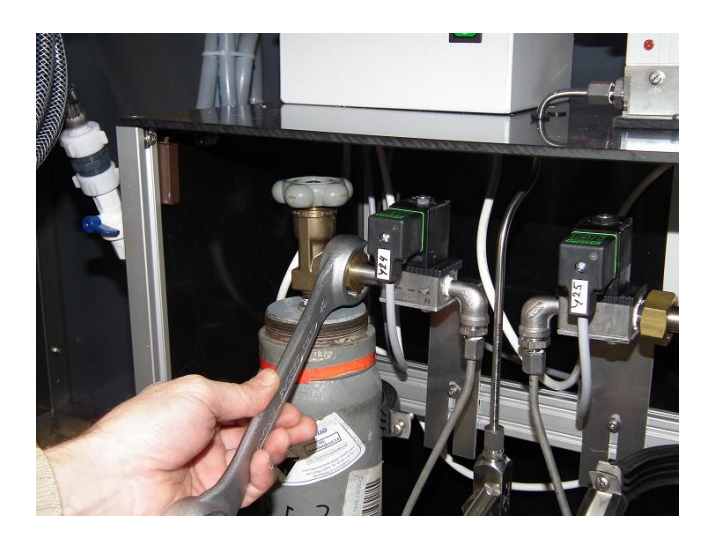

Flaschenventil geöffnet sein.

Bevor Sie einen Test starten, geben Sie in dem Bildschirm "Gasdosierung" (Diagnose-Untermenü) nach klicken auf "Ändern" die Menge Schwefeldioxid in Gramm ein, also bei 2 kg Füllmenge: 2000 g. Diese Eingabe ist stets erforderlich, sobald eine neue Gasflasche installiert wurde.

Die für einen Test entnommene Gasmenge wird jeweils von der ursprünglich eingegebenen Menge subtrahiert, die Restmenge im Bildschirm "Gasdosierung" angezeigt. Sobald die erste Flasche leer ist, schaltet das Gerät automatisch auf die zweite Flasche um. Dazu muss das

Hierdurch wird eine Testunterbrechung vermieden; eine neue Gasflasche kann rechtzeitig neu bestellt werden.

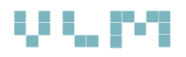

# <span id="page-28-1"></span><span id="page-28-0"></span>**7. Inbetriebnahme**

#### *7.1. Vorbereitung*

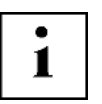

#### *Wichtig!*

*Prüfen Sie, ob alle Ver- und Entsorgungsleitungen ordnungsgemäß angeschlossen sind und der Hahn der Rohwasserleitung geöffnet ist.*

Vor dem eigentlichen ersten Test, sollten die Funktionen ohne Proben getestet werden.

Drücken Sie den grünen Hauptschalter und schauen Sie, dass:

- Die Prüfraumtür dicht geschlossen ist, andernfalls startet das Gerät den Test nicht. (Alarmmeldung: Tür nicht geschlossen)
- Der Druck der Druckluft > 6 bar liegt, andernfalls startet das Gerät den Test nicht. (Alarmmeldung: Druckluft fehlt)
- Wählen Sie einen Test in der Testverwaltung, z.B. Kondenswasser AHT aus, ändern Sie die Dauer der Testphasen auf z.B. 2 Stunden. (Später wieder auf die ursprünglichen Werte setzen 8h/16 h)
- Wählen Sie den Test aus und starten Sie ihn.
- Wasser wird automatisch in die Bodenwanne gefüllt
- Die Prüfraumheizung ist an, die orangene Kontrolleuchte ist an, bzw. blinkt entsprechend der Taktung der Heizung.
- Nach 2 Stunden wird die Heizung abgeschaltet. Das Gebläse wird eingeschaltet und bläst Raumluft in den Prüfraum.
- -

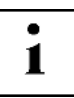

#### *Achtung:*

- *Stellen Sie niemals Proben oder Gegenstände direkt auf die Bodenwanne! Halten Sie einen Abstand von mindestens 20 cm zum Wasserbad. Verwenden Sie ausschließlich deionisiertes Wasser.* 

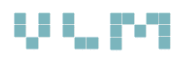

# <span id="page-29-1"></span><span id="page-29-0"></span>**8. Wartung und Troubleshooting**

# *8.1. Wartung*

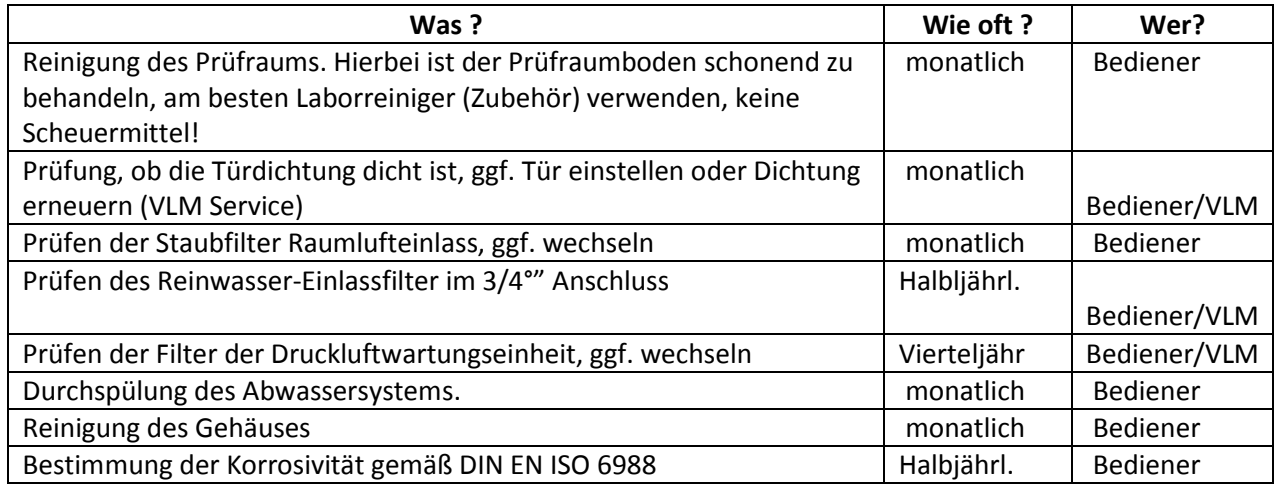

# <span id="page-29-2"></span>*8.2. Verbrauchsmaterialien*

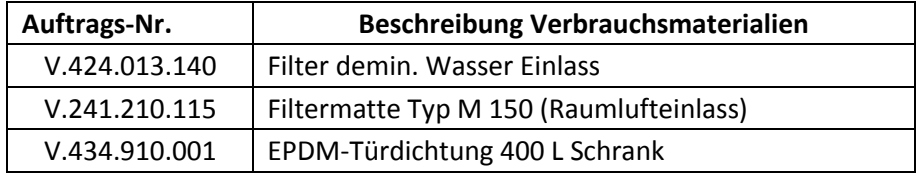

# <span id="page-30-1"></span><span id="page-30-0"></span>**9. Ersatzteile und Zubehör**

# *9.1. Spare Parts List*

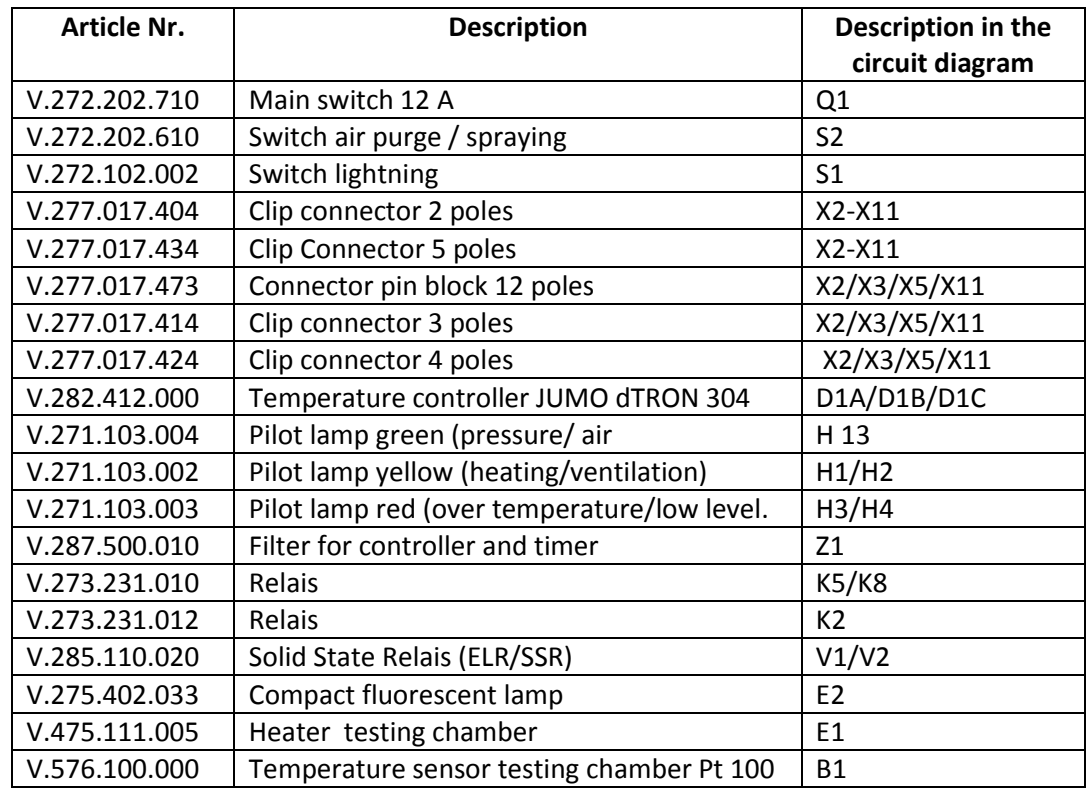

# <span id="page-30-2"></span>*9.2. Accessories for Placing the Specimens*

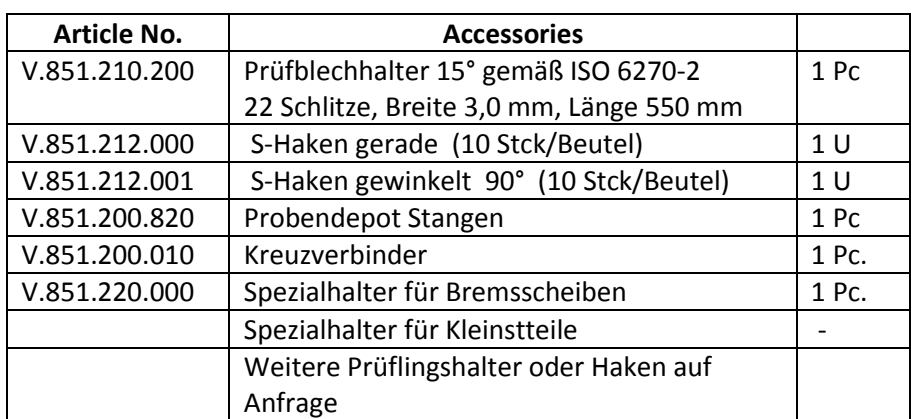

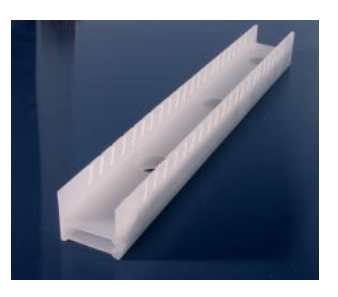

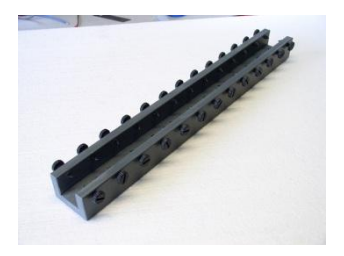

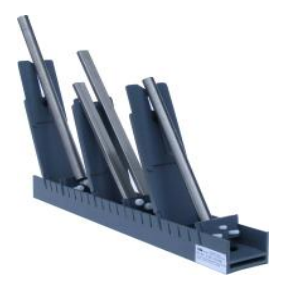

# <span id="page-31-0"></span>**10. Konformitätserklärung**

# **EG - Konformitätserklärung**

EC - Declaration of conformity

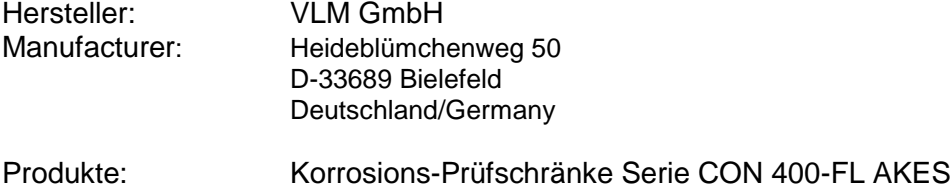

Products: Corrosion Test Cabinets Series CON 400-FL AKES

Die bezeichneten Produkte sind in Übereinstimmung mit folgenden Richtlinien und Normen hergestellt worden:

The products in question have been manufactured in accordance with the following guidelines and standards:

> 73/23/EWG abgeändert durch 93/68/EWG, 89/336/EWG abgeändert durch 92/31/EWG und 93/68/EWG, EN 61010-1, EN 61010-2 73/23/EWG amended by 93/68/EWG, 89/336/EWG amended by 92/31/EWG and 93/68/EWG, EN 61010-1, EN 61010-2

Bielefeld,den 24.11.2012

(Geschäftsführer / Managing Director)

(Hans-Ulrich Vogler)